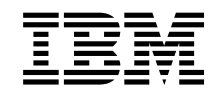

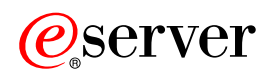

**iSeries** 논리 파티션 관리

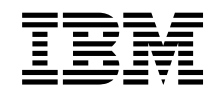

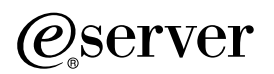

**iSeries** 논리 파티션 관리

**© Copyright International Business Machines Corporation 1998, 2002. All rights reserved.**

# 목차

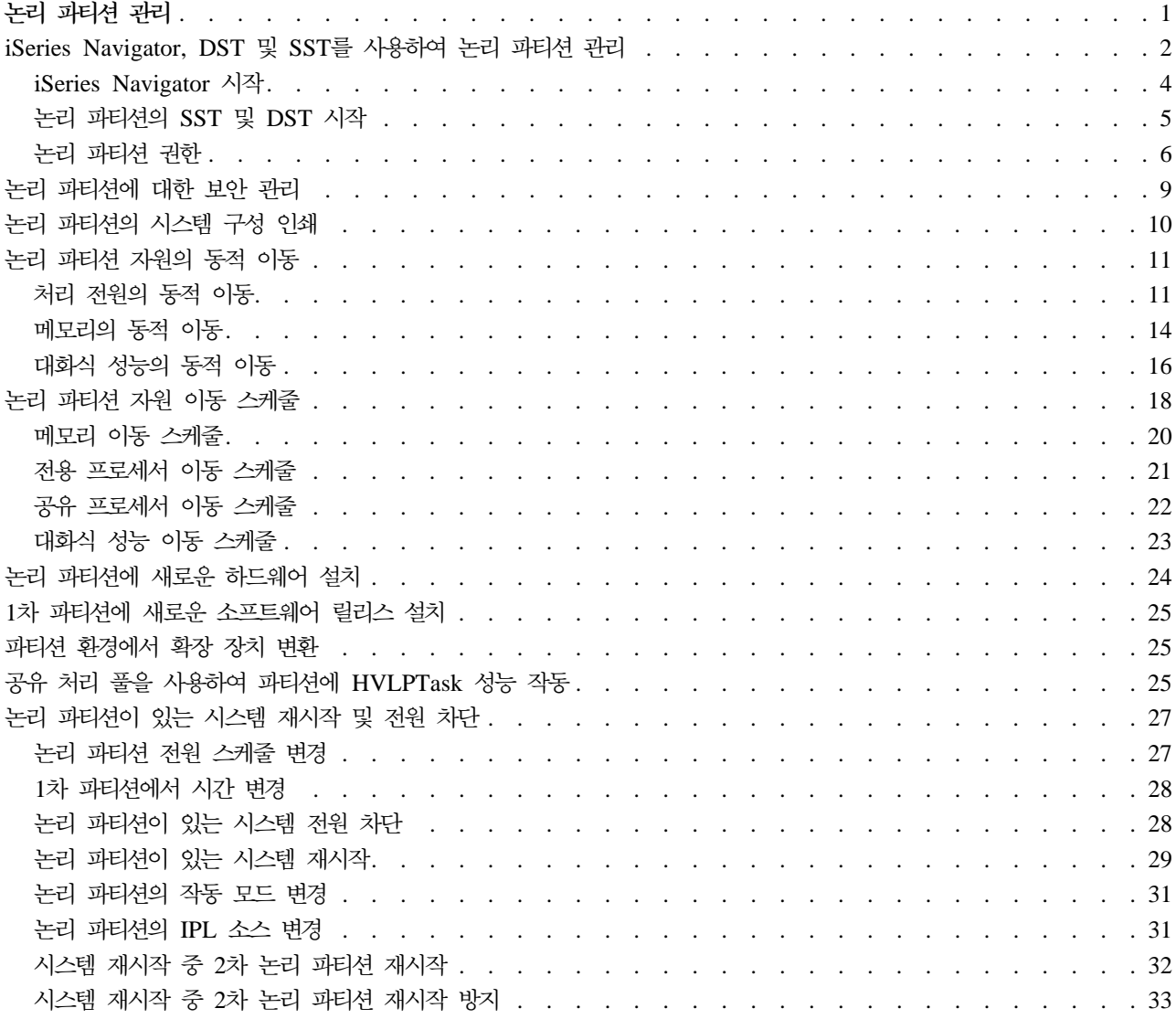

## <span id="page-6-0"></span>논리 파티션 관리

iSeries 서버에 하나 이상의 논리 파티션을 작성할 때 서로 독립적인 파티션이 작성됩니다. 각 논리 파티션은 프로세서, 메모리, 입출력(I/O) 장치, 사용권 내부 코드, 오퍼레이팅 시스템(OS/400) 및 선택적 소프트웨어 어 플리케이션에 대한 고유한 독립적인 구성을 가집니다.

iSeries Navigator를 사용하여 논리 파티션을 관리할 수 있습니다. 사용자가 수행하는 대부분의 타스크는 시스 템에 있는 다른 논리 파티션과 무관합니다. 각 논리 파티션을 독립 시스템으로 접근해야 할 것입니다.

논리 파티션에 대한 추가 정보가 필요하면 논리 파티션 개념을 참조하십시오. 시스템 백업에 대한 정보는 백업 및 회복을 참조하십시오. 기본 시스템 조작은 시스템 시작 및 관리에 대한 추가 정보를 제공하는 또 하나의 소 스입니다.

- [iSeries Navigator, DST](rzaj6forcedst.htm) 및 SST를 사용하여 논리 파티션 관리 DST 및 SST와 함께 iSeries Navigator로 논리 파티션을 관리하는 방법을 알아봅니다. 논리 파티션 타스크 를 수행하는 데 필요한 권한을 알아봅니다.
- 논리 파티션에 대한 보안 관리 논리 파티션 타스크를 수행하기 위한 권한을 가진 사용자 및 시스템에 대한 액세스를 제한하는 방법을 알아 봅니다.
- 논리 파티션의 시스템 구성 인쇄 시스템 하드웨어 구성의 사본을 인쇄할 때 DST나 SST를 사용합니다.
- •논리 파티션 자원의 동적 이동 파티션 처리를 하거나 시스템을 재시작하지 않고 파티션 간에 프로세서, 메모리 및 대화식 성능을 이동하는 방법을 알아봅니다.
- 논리 파티션 자원 이동 스케줄 메모리, 프로세서, 대화식 성능 및 I/O 프로세서 이동을 스케줄하는 방법을 알아봅니다.
- 논리 파티션에 새로운 하드웨어 설치 논리 파티션이 있는 시스템에 하드웨어를 설치하는 규칙을 알아봅니다.
- 1차 파티션에 새로운 소프트웨어 릴리스 설치 1차 파티션의 메모리 요구사항을 알아봅니다.
- •파티션 환경에서 확장 장치 변환 파티션으로 처리된 8xx 또는 270 iSeries 서버에서 확장 장치를 변환하는 방법을 알아봅니다.
- 공유 처리 풀을 사용하여 파티션에 [HVLPTask](rzaj6hvlptasklpar.htm) 성능 작동 HVLPTask가 보고하는 CPU 시간이 어떻게 파티션 성능에 영향을 주지 않는지에 관해 알아봅니다.
- 논리 파티션이 있는 시스템에 수정 프로그램 설치 중앙 관리를 사용하여 수정 프로그램(또는 프로그램 임시 수정, PTF)을 설치하기 위한 기본 단계를 알아봅 니다.
- <span id="page-7-0"></span>• Operations Console 마이그레이션 계획 하나의 Operations Console에서 다른 Operations Console로의 마이그레이션에 대한 도움을 얻으려면 계 획 정보를 사용하십시오.
- 논리 파티션이 있는 시스템 재시작 및 전원 차단 논리 파티션이 있는 시스템을 안전하게 재시작하고 전원을 차단하는 방법을 알아봅니다.

## iSeries Navigator, DST 및 SST를 사용하여 논리 파티션 관리

논리 파티션이 없는 시스템에서는 제어판을 사용하여 많은 타스크들을 수행할 수 있습니다. 그러나 논리 파티 션이 있는 시스템의 경우 2차 파티션에 실제 제어판이 없습니다. 따라서 2차 파티션을 제어하기 위해 리모트 제어판 그래픽 사용자 인터페이스(GUI)를 사용할 수 있습니다.

논리 파티션에 대한 리모트 제어판 사용법은 제어판 기능을 참조하십시오.

보안 고려사항

iSeries Navigator, 전용 서비스 툴(DST), 시스템 서비스 툴(SST)에서 논리 파티션 정보에 액세스하려는 사용 자는 논리 파티션 기능에 대해 조작 권한이나 관리 권한이 필요합니다. 또한 PC에서 2차 파티션을 위해 OperationsConsole 리모트 패널을 사용하려는 경우 리모트 패널 권한이 필요합니다.

파티션 제어를 위해 적절한 서비스 툴 권한을 관리하는 처리에는 세심한 주의가 요구됩니다. 서비스 툴 보안 관리에 관한 자세한 정보는 서비스 툴 사용자 ID를 참조하십시오.

#### **iSeries Navigator**

iSeries Navigator는 iSeries 서버를 구성, 모니터 및 관리하는 데 사용되는 그래픽 사용자 인터페이스입니다. iSeries Navigator는 Windows용 iSeries Access와 함께 제공되며 사용할 때 iSeries Access 사용권은 필요 없습니다.

iSeries Navigator에는 논리 파티션을 작성하는 것은 물론 논리 파티션을 쉽게 구성하고 관리하며 프로세서, 메모리, 대화식 성능 및 일부 I/O 프로세서와 새로운 공유 프로세서 풀이 있는 공유 프로세서를 동적으로 이 동하는 데 도움이 되는 그래픽 마법사가 포함되어 있습니다. 또한 가상 OptiConnect, 가상 이더넷 및 HSL OptiConnect를 작동 가능 또는 작동 불가능하게 하거나 시스템을 재시작하지 않고도 시스템 버스의 상태를 전용 또는 공유 모드로 변경할 수 있습니다. 각 논리 파티션 기능과 함께 iSeries Navigator는 각 타스크에 해 당하는 자세한 도움말 텍스트를 제공합니다. 자세한 정보는 iSeries Navigator를 참조하십시오.

#### **iSeries Navigator DST/SST -**

일부 논리 파티션 기능 중에는 문자 기반의 인터페이스 화면을 통해 DST와 SST를 사용해야 하는 것이 있습 니다. 예를 들어 DST 및 SST 기능을 통해서만 액세스할 수 있는 논리 파티션 회복 조치 및 시스템 구성 인 쇄 타스크들이 있습니다. 그러나 SST가 DST보다 액세스하기 쉬우므로 이 타스크를 액세스할 때 SST를 사용 하는 것이 좋습니다.

문자 기반의 화면에서 SST나 [DST](rzaj6finddst.htm)를 시작하려면 SST 및 DST 시작으로 가십시오.

다음 표는 iSeries Navigator나 DST 및 SST를 통해 논리 파티션에서 사용할 수 있는 기능을 설명한 것입니 다.

| 가능                          | iSeries Navigator | DST 및 SST   |
|-----------------------------|-------------------|-------------|
| 논리 파티션의 로드 소스로 디스크 장치 허용    |                   | X           |
| 버스 소유권 유형 변경                | $\mathbf X$       | $\mathbf X$ |
| 디폴트 전자 고객 지원 자원 변경          | X                 | $\mathbf X$ |
| 파티션명 변경                     | X                 | X           |
| 통신 옵션 변경                    | X                 | X           |
| 1차 및 2차 파티션의 I/O 구성 변경      | X                 | X           |
| 논리 파티션의 작동 모드 변경            | X                 | X           |
| 대체 재시작 장치 변경                | X                 | X           |
| 게스트 파티션 호스트 정보 변경           | X                 | X           |
| 파티션 유형 변경                   | X                 | X           |
| 게스트 파티션의 재시작 소스 명령행 매개변수 변경 | X                 | X           |
| 논리 파티션의 재시작(또는 IPL) 소스 변경   | X                 | X           |
| 논리 파티션에서 보고되지 않은 자원 지우기     | X                 | X           |
| 논리 파티션의 파티션 구성 자료 지우기       | X                 | X           |
| 구성되지 않은 디스크 장치에서 파티션 구성 지우기 |                   | X           |
| 새로운 OS/400 논리 파티션 작성        | X                 | X           |
| 게스트 파티션 작성                  | X                 | X           |
| IPL 소스 간 파티션 구성 자료 복사       |                   | X           |
| 논리 파티션 삭제                   | $\mathbf X$       | X           |
| 논리 파티션 구성 자료 모두 삭제          | X                 |             |
| 사용할 수 있는 하드웨어 자원 표시         | X                 | X           |
| 시스템 자원 표시                   | $\mathbf X$       | X           |
| 논리 파티션의 통신 옵션 표시            | $\mathbf X$       | $\mathbf X$ |
| 파티션에 대한 콘솔 표시               | X                 | X           |
| 논리 파티션 OS/400 릴리스 레벨 표시     | X                 | X           |
| 파티션의 오퍼레이팅 시스템 유형 표시        | X                 | X           |
| 파티션 ID 표시                   | X                 | X           |
| PCI 정보 표시                   | X                 | X           |
| 논리 파티션에 대한 리모트 제어판 표시       | $\mathbf X$       | X           |
| 1차 파티션의 시스템 참조 코드 이력 표시     | X                 |             |
| 2차 파티션의 시스템 참조 코드 이력 표시     | X                 | X           |
| 대화식 성능의 동적 이동               | X                 | X           |
| I/O 프로세서의 동적 이동             | X                 | X           |
| 메모리의 동적 이동                  | $\mathbf X$       | $\mathbf X$ |
| 프로세서의 동적 이동                 | X                 | X           |
| 고속 링크(HSL) OptiConnect 작동   | X                 | X           |
| 가상 이더넷 통신 작동                | $\mathbf X$       | X           |
| 가능한 OptiConnect 통신 작동       | X                 | $\mathbf X$ |

<span id="page-9-0"></span>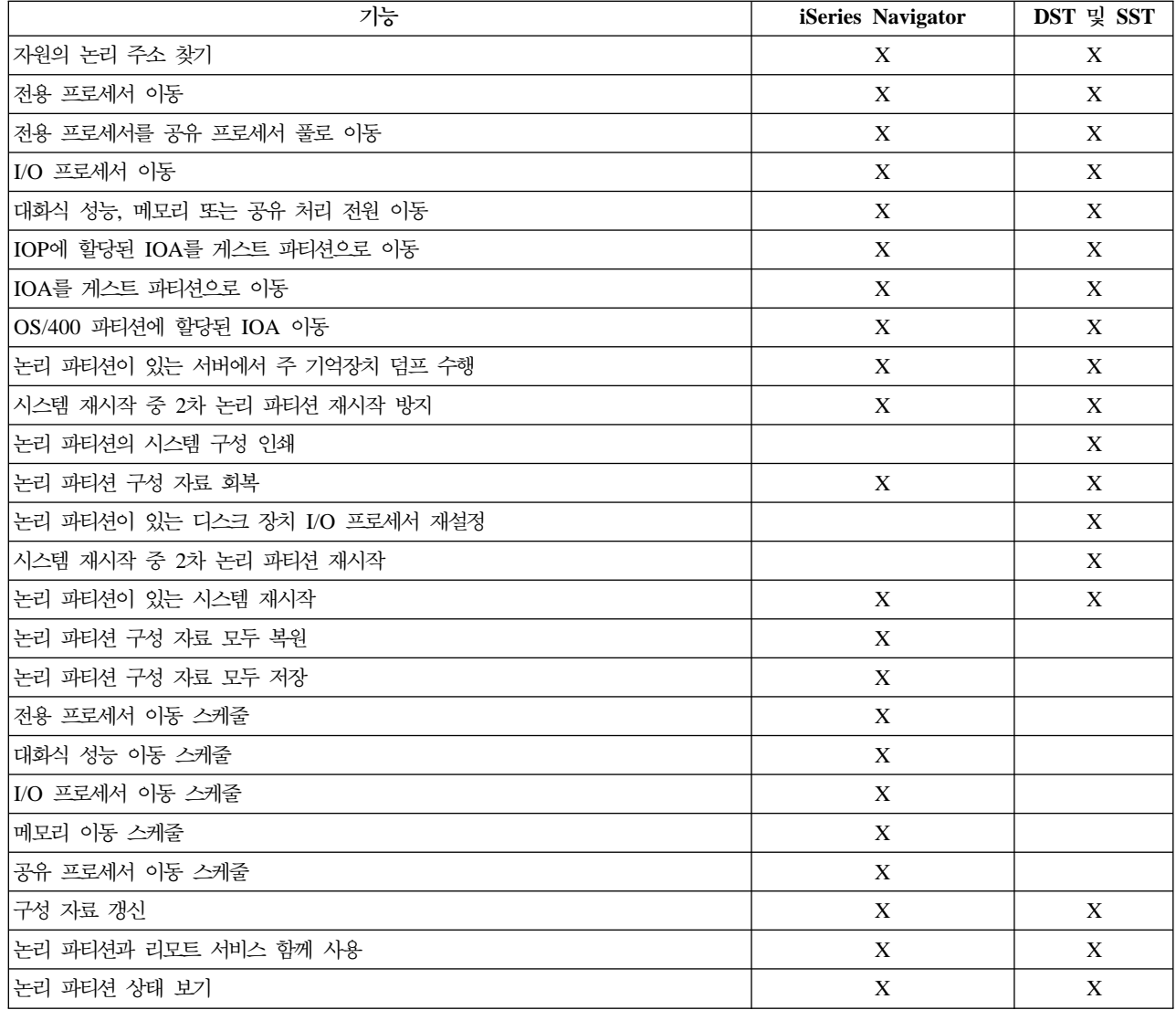

## **iSeries Navigator**

iSeries Navigator는 Windows용 iSeries Access의 일부로 포함되어 있습니다. 사용자의 PC가 iSeries Navigator 요구사항을 충족시키는지 확인하려면 하드웨어 및 소프트웨어 요구사항을 참조하십시오. iSeries Navigator를 사용자 PC에 설치하는 것에 대한 자세한 정보는 iSeries Navigator를 참조하십시오.

iSeries Navigator와 함께 iSeries Access의 Operations Console을 설치할 수도 있습니다. Operations Console 을 사용하면 케이블을 통한 직접 연결 PC, LAN 접속 PC 또는 리모트 PC를 통해 논리 파티션을 위한 리모 트 제어판과 iSeries 콘솔에 액세스하고 제어할 수 있습니다.

Windows 데스크탑에서 iSeries Navigator 아이콘을 더블 클릭하면 iSeries Navigator를 시작할 수 있습니다. iSeries 연결을 작성하는지에 대한 질문이 표시되면 예를 누른 후 연결 마법사에 나오는 지시에 따르십시오. iSeries Navigator를 사용하기 위해서는 조작 권한이나 관리 권한이 필요합니다.

## <span id="page-10-0"></span>**논리 파티션의 SST 및 DST** 시작

#### 1차 또는 2차 파티션에서 SST 시작

SST 또는 DST를 시작하기 위해서는 먼저 서비스 툴 사용자 ID를 구성해야 합니다. 사용자 ID 구성 방법에 대한 자세한 정보는 논리 파티션 권한을 참조하십시오.

OS/400 명령행에서 STRSST(시스템 서비스 툴 시작) 명령을 입력하고 Enter 키를 눌러 시스템 서비스 툴(SST) 을 시작할 수 있습니다. 어떤 1차 파티션 또는 2차 파티션 워크스테이션에서나 SST를 시작할 수 있습니다.

1차 파티션에서 DST 시작

전용 서비스 툴(DST)을 시작할 때 작업이 비정상적으로 종료되는 것을 막기 위해 1차 파티션 콘솔이 사인온 화면에 있는지 확인하십시오. 또는 논리 파티션에서 다음 단계를 수행할 수도 있습니다. 시스템이 IPL(초기 프 로그램 로드) 전체에서 변경을 유지보수하므로 한 번만 수행하면 됩니다.

- 1. iSeries Navigator에서 사용자 연결을 확장하십시오.
- 2. 작업할 실제 시스템을 선택하십시오.
- 3. 구성 및 서비스를 확장하고 시스템 값을 선택하십시오.
- 4. 장치 및 회복 탭을 선택하십시오.
- 5. 작업 종료 및 QHST 기록부로 메시지 송신(ENDJOBNOLIST)을 선택하고 선택란을 선택 취소하거나 작 업 종료 및 QHST 기록부로 메시지 송신(ENDJOB)을 선택하고 선택란을 선택하십시오.

시간 종료 간격(QDSCJOBITV)을 완료하려면 다음 단계를 수행하십시오.

- 1. iSeries Navigator에서 사용자 연결을 확장하십시오.
- 2. 작업할 실제 시스템을 선택하십시오.
- 3. 구성 및 서비스를 확장하고 시스템 값을 선택하십시오.
- 4. 작업 및 대화식 작업 탭을 선택하십시오.
- 5. 작업 단절을 선택하고 시스템 값을 5분으로 설정하십시오.

iSeries Navigator에서의 시스템 값 사용 방법에 대한 자세한 정보는 OS/400 시스템 값을 참조하십시오.

1차 파티션에서 DST를 시작하려면 제어판을 사용하여 시스템을 수동 모드로 만든 후 옵션 21을 선택하십시 오시스템에서 사용자 ID 및 암호를 입력할 수 있는 프롬트가 나옵니다. ID 및 암호를 구하는 방법에 관해서 는 서비스 툴 사용자 ID 구성을 참조하십시오.

#### 1차 파티션의 DST에서 2차 파티션의 DST 시작

2차 파티션에서 DST를 시작하려면 다음 단계를 수행하십시오.

- 1. 1차 파티션에서 DST를 시작하십시오.
- 2. 옵션 11(시스템 파티션에 대한 작업)을 선택하십시오.
- 3. 옵션 2(파티션 상태에 대한 작업)를 선택하십시오.
- 4. 커서를 사용하여 DST가 필요한 2차 파티션을 선택하십시오.
- <span id="page-11-0"></span>5. 2차 파티션이 수동 모드가 아니면 옵션 10(수동 모드)을 선택하십시오.
- 6. 추가 옵션이 필요하면 F23 키를 누르십시오.
- 7. 옵션 21(전용 서비스 툴 강제)을 선택하십시오. 2차 파티션 콘솔에 장치 I/O 오류가 발생하고 비정상적으 로 종료될 것입니다. 이것이 정상적인 상태입니다.
- 8. DST 화면이 2차 파티션의 콘솔 역할을 하는 워크스테이션에 나옵니다. DST를 사인 온하십시오.
- 9. 다음 IPL도 무인 모드로 처리하려면 DST를 종료하기 전에 2차 파티션을 다시 정상 모드로 설정하십시오.

#### **SST DST**

논리 파티션이 보안 모드가 아니면 SST에서 시작하도록 DST를 강제할 수 있습니다. 1차 파티션에서는 1차 파티션 또는 어떤 2차 파티션을 위해서나 DST를 강제할 수 있습니다. 2차 파티션에서는 2차 파티션을 위한 DST를 강제할 수 있습니다.

파티션 상태에 대한 작업 화면의 시스템 제어판에서 DST를 강제할 경우 파티션 콘솔의 현재 작업을 취소시킬 수 있습니다.

주: DST를 종료하기 전에 논리 파티션에서 IPL을 수행하면 다음 OS/400 IPL이 비정상적으로 처리됩니다. 비 정상적인 OS/400 IPL을 방지하려면 IPL을 수행하기 전에 DST를 종료하십시오. 그리고 나서 해당 논리 파티 션에 사인 온하여 [IPL](rzaj6iplstart.htm)을 수행하십시오.

다음 단계는 DST를 시작할 때 시스템이 시스템 파티션 서비스 기능을 포함하여 활동 작업을 중단시키는 방법 에 영향을 줍니다. 옵션 21을 입력했을 경우 SST에서 활동하던 DST의 서비스 기능을 시작하기 전에 5분간 기다리십시오.

SST에서 DST를 강제하려면 다음 단계를 수행하십시오.

- 1. STRSST 명령을 사용하여 SST를 시작하십시오.
- 2. 옵션 5(시스템 파티션에 대한 작업)를 선택하십시오.
- 3. 옵션 2(파티션 상태에 대한 작업)를 선택하십시오.
- 4. 커서를 사용하여 필요한 DST가 있는 논리 파티션을 선택하십시오.
- 5. 파티션이 수동 모드가 아니면 옵션 10(수동 모드)을 선택하십시오.
- 6. 옵션 21(DST 강제)을 선택하십시오. DST가 필요한 논리 파티션 워크스테이션에서 DST를 강제 실행할 경 우 워크스테이션에 장치 I/O 오류가 발생하고 비정상적으로 종료될 것입니다. 이것이 정상적인 상태입니다.
- 7. DST를 사인 온하십시오.
- 8. 다음 IPL을 무인 모드로 처리하려면 DST를 종료하기 전에 논리 파티션을 정상 모드로 다시 설정하십시  $\mathfrak{S}$

## 논리 파티션 권한

서비스 툴 사용자에게 부여하는 권한이 사용자가 액세스할 수 있는 논리 파티션 정보 및 수행할 수 있는 타스 크를 판별합니다. 파티션 보안을 관리하기 위해 서비스 툴 사용자 프로파일 권한을 지정할 때는 주의해야 합니 다.

논리 파티션과 관련된 서비스 툴 권한에는 두 가지가 있습니다. 이 권한들이 기본 조작이나 확장 관리를 지원 합니다.

사용자 논리 파티션 조작 권한을 부여하려면 다음 단계를 수행하십시오.

- 1. DST를 QSECOFR로 시작하거나 서비스 툴 보안 권한이 있는 다른 사용자 ID로 시작하십시오.
- 2. 옵션 5(DST 환경에 대한 작업)를 선택하십시오.
- 3. 옵션 3(서비스 툴 사용자 프로파일)을 선택하십시오.
- 4. 옵션 1(작성)을 선택하여 신규 사용자 프로파일을 작성하거나 옵션 7(속성 변경)을 선택하여 기존 사용자를 조정하십시오.
- 5. 시스템 파티션-조작 권한이 부여되었는지 확인하십시오.

사용자 논리 파티션 관리 권한(모든 조작 타스크를 작동하는 것이 가능한)을 부여하려면 다음 단계를 수행하십 시오.

- 1. DST를 QSECOFR로 시작하거나 서비스 툴 보안 권한이 있는 다른 사용자 ID로 시작하십시오.
- 2. 옵션 5(DST 환경에 대한 작업)를 선택하십시오.
- 3. 옵션 3(서비스 툴 사용자 프로파일)을 선택하십시오.
- 4. 옵션 1(작성)을 선택하여 신규 사용자 프로파일을 작성하거나 옵션 7(속성 변경)을 선택하여 기존 사용자를 조정하십시오.
- 5. 시스템 파티션-관리 권한이 부여되었는지 확인하십시오.

다음 표는 논리 파티션 타스크를 완료하는 데 필요한 권한을 설명하는 것입니다.

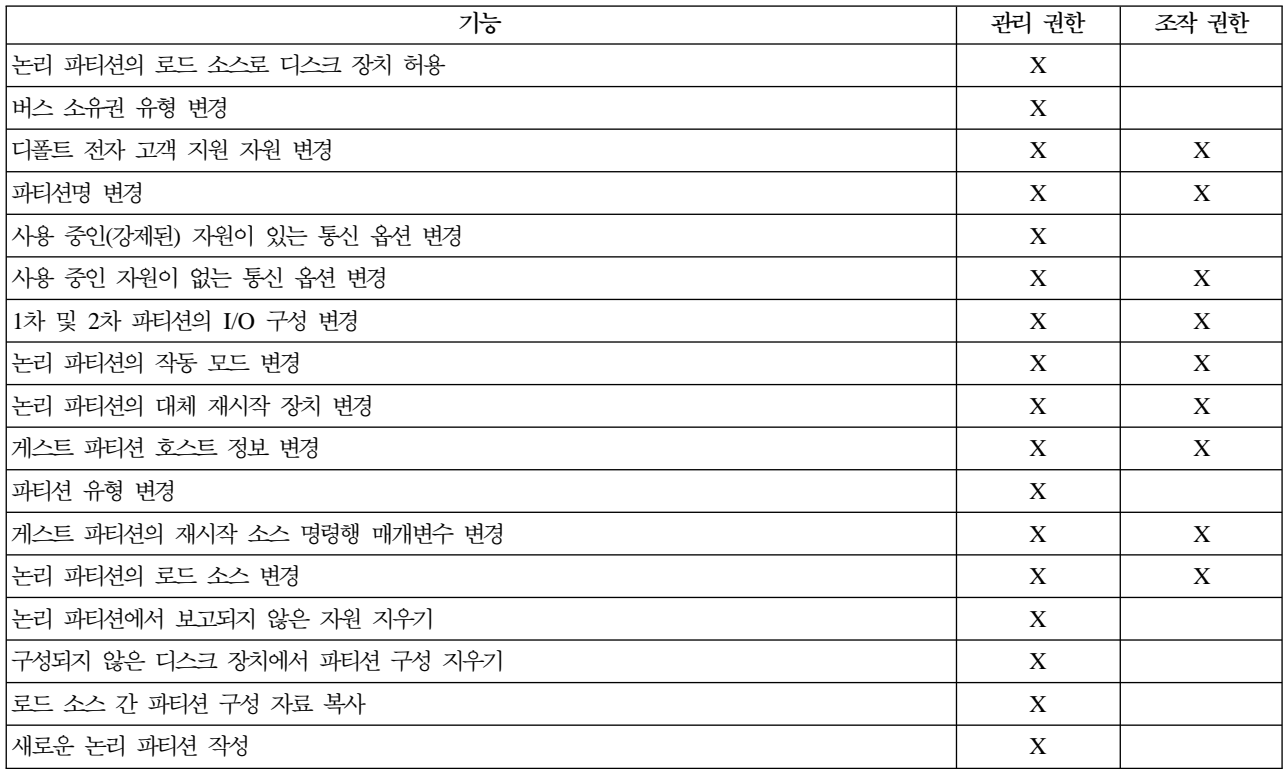

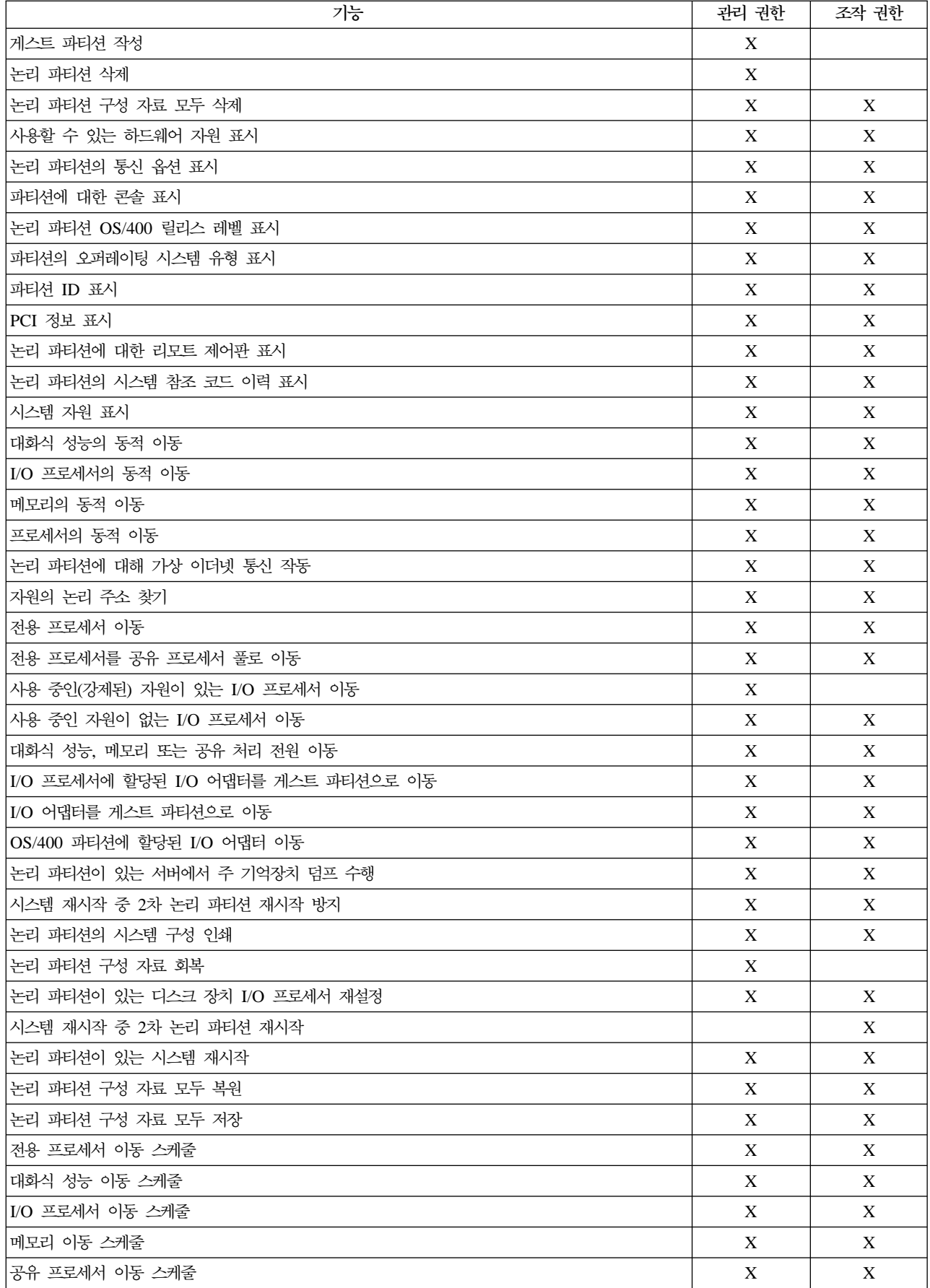

<span id="page-14-0"></span>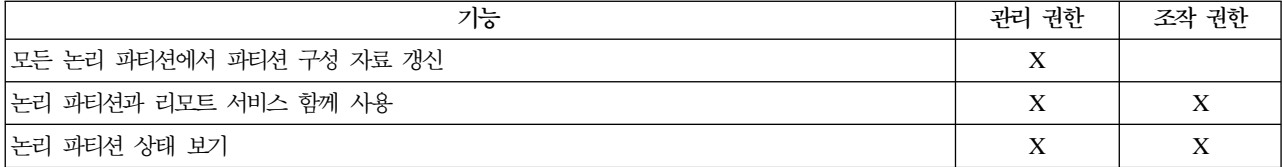

LAN을 통해 Operations Console 리모트 패널을 사용하려면 1차 파티션에 파티션 리모트 패널 XXXXXXXX nnn 속성이 지정되어 있는 장치 프로파일이 PC에 필요합니다(여기서 XXXXXXXX는 목표 파티션 이름. nnn 은 숫자로 된 파티션 식별자). 사용자에게 리모트 패널을 사용하기 위한 능력을 부여하려면 다음 단계를 수행 하십시오.

- 1. DST를 QSECOFR로 시작하거나 서비스 툴 보안 권한이 있는 다른 사용자 ID로 시작하십시오.
- 2. 옵션 5(DST 환경에 대한 작업)를 선택하십시오.
- 3. 옵션 5(서비스 툴 장치 프로파일)를 선택하십시오.
- 4. 옵션 1(작성)을 선택하여 새로운 장치 프로파일을 작성하거나 옵션 7(속성 변경)을 선택하여 기존 장치를 조정하십시오.
- 5. 적절한 파티션에 파티션 리모트 패널 속성이 부여되었는지 확인하십시오.

이 장치 프로파일이 PC의 리모트 콘솔 그래픽 사용자 인터페이스에서 패널 기능을 작동시킬 수 있도록 합니 다. 모든 사용자들에게 서비스 툴 사용자 프로파일(유효한)이 필요합니다. 대부분의 기능에는 패널을 사용하기 위한 특별한 권한이 필요 없습니다. 단, 패널 키 위치(수동, 정상, 자동 또는 보안)를 변경하려는 경우 1차 파 티션에 있는 서비스 툴 사용자 프로파일에 파티션 리모트 패널 키 XXXXXXXX nnn이 지정되어 있어야 합 니다(XXXXXXXX는 목표 파티션 이름, nnn은 숫자로 된 파티션 식별자). 사용자에게 키를 변경할 수 있는 능력을 부여하려면 다음 단계를 수행하십시오.

- 1. DST를 OSECOFR로 시작하거나 서비스 툴 보안 권한이 있는 다른 사용자 ID로 시작하십시오.
- 2. 옵션 5(DST 환경에 대한 작업)를 선택하십시오.
- 3. 옵션 3(서비스 툴 사용자 프로파일)을 선택하십시오.
- 4. 옵션 1(작성)을 선택하여 신규 사용자 프로파일을 작성하거나 옵션 7(속성 변경)을 선택하여 기존 사용자를 조정하십시오.
- 5. 적절한 파티셔에 파티셔 리모트 패널 키 권한이 부여되었는지 확인하십시오.

서비스 툴 사용자 ID에 대한 추가 정보는 서비스 툴 사용자 ID를 참조하십시오.

## 논리 파티션에 대한 보안 관리

파티션으로 처리된 시스템에서 수행하는 대부분의 보안 관련 타스크는 논리 파티션이 없는 시스템에서의 경우 와 같습니다. 그러나 논리 파티셔을 작성할 때 하나 이상의 독립 시스템에 대해 작업하게 됩니다. 따라서 논리 파티션이 없는 시스템에서 한 번만 수행하는 것과는 달리 각 논리 파티션에서 같은 타스크를 수행해야 합니다.

다음은 논리 파티션의 보안을 처리할 때 기억해야 할 몇 가지 기본 규칙입니다.

- <span id="page-15-0"></span>• iSeries Navigator 논리 파티션 기능에 액세스하려면 먼저 서비스 툴 서버를 구성해야 합니다. 서비스 툴 서 버에 대한 자세한 정보는 서비스 툴 서버 구성을 참조하십시오.
- 논리 파티션 조작 또는 관리 권한을 수행하는 사용자의 경우 1차 파티션에 있는 서비스 툴 사용자 프로파일 이 필요합니다. 자세한 정보는 논리 파티션 권한을 참조하십시오.
- 한 번에 하나의 시스템 논리 파티션에 사용자를 추가하십시오. 액세스할 각 논리 파티션에 사용자를 추가하 십시오.
- 한 파티션이 다른 논리 파티션의 메모리와 디스크 장치를 보거나 사용할 수 없습니다.
- 한 파티션은 자신의 하드웨어 자원만 볼 수 있습니다.
- iSeries Navigator 논리 파티션 기능을 1차 파티션에서 사용할 경우 모든 하드웨어를 선택하면 파티션 구성 창에 있는 모든 시스템 하드웨어 자원을 볼 수 있습니다. 2차 파티션에서 사용할 경우에는 이 파티션에 할 당된 자원만 볼 수 있습니다. 각 파티션에서 정보를 보려면 사용자에게 논리 파티션 조작 또는 관리 권한이 필요합니다.
- 시스템 제어판은 1차 파티션을 제어합니다. 리모트 제어판은 서버에 있는 모든 파티션을 제어합니다. 모든 파티션에 보안 처리가 설정되면 시스템 패널, 리모트 제어판 또는 SST의 파티션 상태에 대한 작업 화면에 서 아무 조치도 수행할 수 없습니다. 시스템 제어판 또는 리모트 제어판에서 DST를 강제 실행하려면 모드 를 수동으로 변경해야 합니다.
	- 리모트 제어판을 사용하여 파티션의 전원을 공급하거나 차단할 수 있습니다.
	- 리모트 제어판을 사용하여 2차 파티션 모드를 보안에서 다른 값으로 설정할 수 있습니다.

2차 파티셔 모드가 더 이상 보아 모드가 아니면 리모트 제어판을 사용하여 파티셔 상태를 변경할 수 있습 니다.

iSeries 서버 보안에 대한 자세한 정보는 iSeries 보안 참조서 뿐 및 기본 시스템 보안 및 계획을 참조하십시 오.

## 논리 파티션의 시스템 구성 인쇄

설정을 와료했으면 모든 논리 파티셔에 할당된 모든 I/O 자원에 대한 시스템 구성을 인쇄하는 것이 좋습니다. 저장 프로세스 중 논리 파티션 구성 정보는 저장되지 않으므로 재해 복구 시나리오에서 시스템을 회복하기 위 해 적절한 자원을 할당해야 할 때 인쇄 출력이 필요합니다.

또한 논리 파티션이 있는 시스템의 하드웨어 업그레이드(또는 MES(기타 장치 스펙))를 수행할 때 필요한 모 든 논리 파티션의 시스템 구성 보고서를 인쇄해야 합니다. 이 정보는 IBM 협력 업체나 IBM 영업 대표가 사 용자의 시스템 I/O 자원이 어떻게 논리 파티션에 할당되었는지 이해하는 데 도움이 됩니다.

**주: SST** 내의 하드웨어 서비스 관리지를 통해 랙 구성 리스팅을 인쇄하면 해당 특정 파티션에 할당된 자원의 구성 리스팅만 제공합니다. 이 보고서는 전체 시스템에 대한 세부사항을 제공하는 것이 아닙니다. 따라서 1차 파티션을 사용하여 아래에 정리되어 있는 단계를 사용해야 합니다.

시스템 구성을 인쇄하려면 다음 단계를 수행하십시오.

- <span id="page-16-0"></span>1. 1차 파티션에서 SST 또는 [DST](rzaj6finddst.htm)를 시작하십시오.
- 2. SST에서 옵션 5(시스템 파티션에 대한 작업)를 선택하고 DST에서 옵션 11(시스템 파티션에 대한 작업) 을 선택한 후 Enter 키를 누르십시오.
- 3. 옵션 1(파티션 정보 표시)을 선택하십시오.
- 4. 옵션 5(시스템 I/O 자원 표시)를 선택하십시오.
- 5. 표시할 세부사항 레벨 필드에서 세부사항의 레벨을 ALL로 설정하려면 \*ALL을 입력하십시오.
- 6. 시스템 I/O 구성을 인쇄하려면 F6 키를 누르십시오.
- 7. 옵션 1을 선택하고 Enter 키를 눌러 스풀 파일로 인쇄하십시오.
- 8. F12 키를 눌러 파티션 정보 표시 화면으로 가십시오.
- 9. 옵션 2(구성 처리 파티션 표시)를 선택하십시오.
- 10. 구성 처리를 인쇄하려면 F6 키를 누르십시오.
- 11. PF12 키를 눌러 파티션 정보 표시 화면으로 가십시오.
- 12. 옵션 7(통신 옵션 표시)을 선택하십시오.
- 13. 통신 구성을 인쇄하려면 F6 키를 누르십시오.
- 14. 옵션 1을 선택하고 Enter 키를 눌러 스풀 파일로 인쇄하십시오.
- 15. OS/400 명령행으로 가서 3개의 스풀 파일을 인쇄하십시오.

## 논리 파티션 자원의 동적 이동

자원의 동적 이동은 파티션이나 시스템 재시작이 필요없는 파티션들 간에서 프로세서, 메모리, 대화식 성능을 이동할 수 있는 능력을 제공합니다. 이 기능을 최대한 활용하기 위해서는 1차 및 2차 파티션에서 V5R1 또는 V5R2를 실행하고 있어야 합니다.

특정 논리 파티션 자원을 이동하려는 경우 다음 주제를 참조하십시오.

- •처리 전원의 동적 이동
- 메모리의 동적 이동
- •대화식 성능의 동적 이동

## <mark>처리 전원의 동적 이동</mark>

처리 전원을 동적으로 이동할 수 있는 기능은 작업부하의 변경에 따라 적절히 조정해야 할 때 중요합니다. 프 로세서에는 프로세서와 연관된 최소 및 최대 값이 있습니다. 이 값을 사용하여 논리 파티션을 재시작하지 않고 자원을 동적으로 이동할 수 있는 범위를 설정할 수 있습니다. 최소 값은 파티션을 재시작하는 데 필요한 값을 나타냅니다. 최소 값 0은 유효한 값입니다. 프로세서나 처리 장치 수가 0인 파티션은 작동하지 않습니다.

공유 및 전용 프로세서 모두에 대해 논리 파티션을 지원하는 데 필요한 최소 처리 전원과 같은 값으로 최소 값을 지정할 수 있습니다. 최대 값은 시스템에서 사용할 수 있는 처리 전원보다 작아야 합니다. 최소 또는 최 대 값을 변경할 경우 전체 파티션을 재시작해야 합니다. 최소 값이 모든 논리 파티션을 충족시키지 못하면 1차 파티션만 재시작됩니다.

중앙 관리를 사용하여 논리 파티션 간에 전용 프로세서를 이동하려면 다음 단계를 따르십시오.

- 1. iSeries Navigator에서 중앙 관리를 확장하십시오.
- 2. 파티션이 있는 시스템을 확장하십시오.
- 3. 작업할 논리 파티션이 있는 실제 시스템을 선택하십시오.
- 4. 논리 파티션을 마우스 오른쪽 버튼으로 클릭하고 파티션 구성을 선택하십시오. 이제 논리 파티션 구성 창에 서 작업하게 됩니다.
- 5. 전용 프로세서를 이동할 파티션을 선택하십시오.
- 6. 전용 프로세서를 마우스 오른쪽 버튼으로 클릭하고 **이동**을 선택하십시오.
- 7. 이동할 양에 전용 프로세서 수를 지정하십시오. 이 값은 현재 논리 파티션이 갖고 있는 프로세서 수보다 작아야 합니다. 소스 및 수신 파티션을 위한 <mark>이동 후의 양</mark> 값은 전용 프로세서에 지정된 최소/최대 범위 내에 있어야 합니다. 또한 전용 프로세서를 사용하고 있는 논리 파티션에는 최소 1개의 전용 프로세서가 있어야 합니다.
- 8. 아동 위치 논리 파티션에서 전용 프로세서를 수신할 파티션을 선택하십시오.
- 9. 지정한 전용 프로세서를 이동하려면 확인을 클릭하십시오.

사용자 연결을 통해 논리 파티션 간에 전용 프로세서를 이동하려면 다음 단계를 따르십시오.

- 1. iSeries Navigator에서 사용자 연결 또는 활동 환경을 확장하십시오.
- 2. 시스템의 1차 파티션을 선택하십시오.
- 3. 구성 및 서비스를 확장하고 논리 파티션을 선택하십시오.
- 4. **논리 파티션을 마우스 오른쪽 버튼으로 클릭하고 파티션 구성을 선택하십시오. 이제 논리 파티션 구성 창에** 서 작업하게 됩니다.
- 5. 전용 프로세서를 이동할 파티션을 선택하십시오.
- 6. 전용 프로세서를 마우스 오른쪽 버튼으로 클릭하고 이<del>동</del>을 선택하십시오.
- 7. 이동할 양에 전용 프로세서 수를 지정하십시오. 이 값은 현재 논리 파티션이 갖고 있는 프로세서 수보다 작아야 합니다. 소스 및 수신 파티션을 위한 **이동 후의 양** 값은 전용 프로세서에 지정된 최소/최대 범위 내에 있어야 합니다. 또한 전용 프로세서를 사용하고 있는 논리 파티션에는 최소 1개의 전용 프로세서가 있어야 합니다.
- 8. 이동 위치 논리 파티션에서 전용 프로세서를 수신할 파티션을 선택하십시오.
- 9. 지정한 전용 프로세서를 이동하려면 <mark>확인</mark>을 클릭하십시오.

서비스 툴 창을 사용하여 논리 파티션 간에 전용 프로세서를 이동하려면 다음 단계를 따르십시오.

- 1. iSeries Navigator에서 사용자 연결 또는 활동 환경을 선택하십시오.
- 2. 타스크패드 창에서 iSeries Navigator 서비스 툴 창 열기를 선택하십시오. 타스크패드 창이 표시되지 않 으면 보기를 선택하고 타스크패드를 선택하십시오.
- 3. 연결할 서비스 툴 네트워크 인터페이스의 IP 주소를 입력하십시오. 확인을 클릭하십시오.
- 4. 서비스 툴 사용자 ID 및 사용자 암호가 프롬트됩니다.
- 5. 시스템명을 확장하고 논리 파티션을 선택하십시오.
- 6. 논리 파티셔을 마우스 오른쪽 버튼으로 클릭하고 파티셔 구성을 선택하십시오. 이제 논리 파티셔 구성 창 에서 작업하게 됩니다.
- 7. 전용 프로세서를 이동할 파티션을 선택하십시오.
- 8. 전용 프로세서를 마우스 오른쪽 버튼으로 클릭하고 이동을 선택하십시오.
- 9. 이동할 양에 전용 프로세서 수를 지정하십시오. 이 값은 현재 논리 파티션이 갖고 있는 프로세서 수보다 작아야 합니다. 소스 및 수신 파티션을 위한 이동 후의 양 값은 전용 프로세서에 지정된 최소/최대 범위 내에 있어야 합니다. 또한 전용 프로세서를 사용하고 있는 논리 파티션에는 최소 1개의 전용 프로세서가 있어야 합니다.
- 10. 이동 위치 논리 파티션에서 전용 프로세서를 수신할 파티션을 선택하십시오.
- 11. 지정한 전용 프로세서를 이동하려면 확인을 클릭하십시오.
- 중앙 관리를 사용하여 논리 파티션 간에 공유 처리 전원을 이동하려면 다음 단계를 따르십시오.
- 1. iSeries Navigator에서 중앙 관리를 확장하십시오.
- 2. 파티션이 있는 시스템을 확장하십시오.
- 3. 작업할 논리 파티션이 있는 실제 시스템을 선택하십시오.
- 4. 논리 파티션을 마우스 오른쪽 버튼으로 클릭하고 파티션 구성을 선택하십시오. 이제 논리 파티션 구성 창 에서 작업하게 됩니다.
- 5. 공유 처리 전원을 이동할 파티션을 선택하십시오.
- 6. 공유 풀 프로세서를 마우스 오른쪽 버튼으로 클릭하고 이동을 선택하십시오.
- 7. 장치 표시 프로세서 풀에서 작업할 장치를 선택하십시오. 이 필드에 대한 자세한 정보가 필요하면 도 움말을 클릭하십시오.
- 8. 이동할 양에 공유 처리 전원의 양을 지정하십시오. 이 값은 논리 파티션에 사용할 수 있는 현재 공유 처 리 전원의 양보다 작아야 합니다. 소스 파티션을 위한 아동 후의 양 값은 두 파티션의 공유 처리 전원에 지정된 최소/최대 범위 내에 있어야 합니다.
- 9. 이동 위치 논리 파티셔에서 전용 프로세서를 수신할 파티션을 선택하십시오.
- 10. 지정한 공유 처리 전원을 이동하려면 확인을 클릭하십시오.

사용자 연결을 통해 논리 파티션 간에 공유 처리 전원을 이동하려면 다음 단계를 따르십시오.

- 1. iSeries Navigator에서 사용자 연결 또는 활동 환경을 확장하십시오.
- 2. 시스템의 1차 파티션을 선택하십시오.
- 3. 구성 및 서비스를 확장하고 논리 파티션을 선택하십시오.
- 4. 논리 파티셔을 마우스 오른쪽 버튼으로 클릭하고 파티셔 구성을 선택하십시오. 이제 논리 파티션 구성 창 에서 작업하게 됩니다.
- 5. 공유 처리 전원을 이동할 파티션을 선택하십시오.
- 6. 공유 풀 프로세서를 마우스 오른쪽 버튼으로 클릭하고 이동을 선택하십시오.
- <span id="page-19-0"></span>7. 장치 표시 — 프로세서 품에서 작업할 장치를 선택하십시오. 이 필드에 대한 자세한 정보가 필요하면 도 움말을 클릭하십시오.
- 8. 이동할 양에 공유 처리 전원의 양을 지정하십시오. 이 값은 논리 파티션에 사용할 수 있는 현재 공유 처 리 전워의 양보다 작아야 합니다. 소스 파티션을 위한 이동 후의 양 값은 두 파티션의 공유 처리 전워에 지정된 최소/최대 범위 내에 있어야 합니다.
- 9. 이동 위치 논리 파티션에서 전용 프로세서를 수신할 파티션을 선택하십시오.
- 10. 지정한 공유 처리 전원을 이동하려면 확인을 클릭하십시오.

서비스 툴 창을 사용하여 논리 파티션 간에 공유 처리 전원을 이동하려면 다음 단계를 따르십시오.

- 1. iSeries Navigator에서 사용자 연결 또는 활동 환경을 선택하십시오.
- 2. 타스크패드 창에서 iSeries Navigator 서비스 툴 창 열기를 선택하십시오. 타스크패드 창이 표시되지 않 으면 보기를 선택하고 타스크패드를 선택하십시오.
- 3. 연결할 서비스 툴 네트워크 인터페이스의 IP 주소를 입력하십시오. 확인을 클릭하십시오.
- 4. 서비스 툴 사용자 ID 및 암호가 프롬트됩니다.
- 5. 시스템명을 확장하고 논리 파티션을 선택하십시오.
- 6. 논리 파티션을 마우스 오른쪽 버튼으로 클릭하고 파티션 구성을 선택하십시오. 이제 논리 파티션 구성 창 에서 작업하게 됩니다.
- 7. 공유 처리 전원을 이동할 파티션을 선택하십시오.
- 8. 공유 풀 프로세서를 마우스 오른쪽 버튼으로 클릭하고 이동을 선택하십시오.
- 9. 장치 표시 프로세서 풀에서 작업할 장치를 선택하십시오. 이 필드에 대한 자세한 정보가 필요하면 도 움말을 클릭하십시오.
- 10. 이동할 양에 공유 처리 전원의 양을 지정하십시오. 이 값은 논리 파티션에 사용할 수 있는 현재 공유 처 리 전원의 양보다 작아야 합니다. 소스 파티션을 위한 이동 후의 양 값은 두 파티션의 공유 처리 전원에 지정된 최소/최대 범위 내에 있어야 합니다.
- 11. 이동 위치 논리 파티션에서 전용 프로세서를 수신할 파티션을 선택하십시오.
- 12. 지정한 공유 처리 전원을 이동하려면 확인을 클릭하십시오.

#### 메모리의 동적 이동

각 논리 파티션의 메모리는 할당된 최소 및 최대 값 내에서 작동합니다. 파티션을 작성하는 중 지정한 최소 및 최대 값의 범위 내에 메모리 이동 요구가 속하면 영향을 받는 파티션을 재시작하지 않고 논리 파티션 간에 동 적으로 메모리를 이동할 수 있습니다.

파티션 간 동적 메모리 이동을 요구할 때 이 메모리가 제거되어 각 파티션의 기본 메모리 풀(\*BASE 풀)에 추 가된다는 점에 유의하십시오. 개별 메모리 풀이나 공유 메모리 풀은 영향을 받지 않습니다. 이동 요구가 기본 풀에서 사용할 수 있는 메모리의 양을 초과하면 시스템이 기본 풀에서 필요한 최소 메모리의 양을 보존한 후 에 초과 메모리 페이지만 비웁니다. 이 값은 OBASPOOL(기본 기억장치 최소 크기) 시스템 값에 의해 결정됩

니다. 메모리를 이동하는 동안 자료가 유실되는 것을 방지하기 위해 시스템은 다른 파티션이 사용할 수 있는 메모리 페이지를 작성하기 전에 메모리 페이지의 자료를 디스크에 씁니다. 이동을 요청한 메모리의 양에 따라 소요 시간도 다릅니다.

각 파티션이 런타임 최소 메모리 크기를 보고합니다. 이 값은 한 파티션에 잠금 처리되어 동적으로 이동시킬 수 없는 메모리의 양을 나타낸 것입니다. 한 파티션의 스레드 수 또는 프로세스 수를 줄이거나 \*BASE 풀을 변경하면 런타임 최소 메모리 크기가 영향을 받습니다.

사용자가 논리 파티션에 할당한 총 메모리를 파티션에 사용하지 못할 수 있습니다. 할당된 최대 메모리를 지원 하는 데 필요한 정적 메모리 오버헤드가 예약 메모리 또는 숨김 메모리의 양에 영향을 줍니다. 또한 이 정적 메모리 오버헤드가 파티션의 최소 메모리 크기에도 영향을 줍니다.

파티션에 할당된 최소 메모리 크기는 파티션을 재시작할 때만 변경시킬 수 있습니다. 그러나 최대 메모리 크기 를 변경하기 위해서는 전체 시스템을 재시작해야 하며 더 큰 최소 메모리 값이 필요할 수도 있습니다.

중앙 관리를 사용하여 논리 파티션 간에 메모리를 이동하려면 다음 단계를 따르십시오.

- 1. iSeries Navigator에서 중앙 관리를 확장하십시오.
- 2. 파티션이 있는 시스템을 확장하십시오.
- 3. 작업할 논리 파티션이 있는 실제 시스템을 선택하십시오.
- 4. 논리 파티션을 마우스 오른쪽 버튼으로 클릭하고 파티션 구성을 선택하십시오. 이제 논리 파티션 구성 창에 서 작업하게 됩니다.
- 5. 메모리를 이동할 파티션을 선택하십시오.
- 6. 메모리를 마우스 오른쪽 버튼으로 클릭하고 이동을 선택하십시오.
- 7. 이동할 메모리에 이동할 메모리의 양을 지정하십시오. 이 값은 논리 파티션에 사용할 수 있는 현재 메모리 의 양보다 작아야 합니다. 소스 및 수신 파티션을 위한 이동 후 메모리 값은 메모리에 지정된 최소/최대 범위 내에 있어야 합니다.
- 8. 대상 논리 파티션에서 메모리를 수신할 파티션을 선택하십시오.
- 9. 지정한 메모리를 이동하려면 확인을 클릭하십시오.

사용자 연결을 통해 논리 파티션 간에 메모리를 이동하려면 다음 단계를 따르십시오.

- 1. iSeries Navigator에서 사용자 연결 또는 활동 환경을 확장하십시오.
- 2. 시스템의 1차 파티션을 선택하십시오.
- 3. 구성 및 서비스를 확장하고 논리 파티션을 선택하십시오.
- 4. 논리 파티션을 마우스 오른쪽 버튼으로 클릭하고 파티션 구성을 선택하십시오. 이제 논리 파티션 구성 창에 서 작업하게 됩니다.
- 5. 메모리를 이동할 파티션을 선택하십시오.
- 6. 메모리를 마우스 오른쪽 버튼으로 클릭하고 이동을 선택하십시오.
- <span id="page-21-0"></span>7. 이동할 메모리에 이동할 메모리의 양을 지정하십시오. 이 값은 논리 파티션에 사용할 수 있는 현재 메모리 의 양보다 작아야 합니다. 소스 및 수신 파티션을 위한 이동 후 메모리 값은 메모리에 지정된 최소/최대 범위 내에 있어야 합니다.
- 8. 대상 논리 파티션에서 메모리를 수신할 파티션을 선택하십시오.
- 9. 지정한 메모리를 이동하려면 확인을 클릭하십시오.
- 서비스 툴 창을 사용하여 논리 파티션 간에 메모리를 이동하려면 다음 단계를 따르십시오.
- 1. iSeries Navigator에서 사용자 연결 또는 활동 환경을 선택하십시오.
- 2. 타스크패드 창에서 iSeries Navigator 서비스 툴 창 열기를 선택하십시오. 타스크패드 창이 표시되지 않 으면 보기를 선택하고 타스크패드를 선택하십시오.
- 3. 연결할 서비스 툴 네트워크 인터페이스의 IP 주소를 입력하십시오. 확인을 클릭하십시오.
- 4. 서비스 툴 사용자 ID 및 암호가 프롬트됩니다.
- 5. 시스템명을 확장하고 논리 파티션을 선택하십시오.
- 6. 논리 파티션을 마우스 오른쪽 버튼으로 클릭하고 파티션 구성을 선택하십시오. 이제 논리 파티션 구성 창 에서 작업하게 됩니다.
- 7. 메모리를 이동할 파티셔을 선택하십시오.
- 8. 메모리를 마우스 오른쪽 버튼으로 클릭하고 이동을 선택하십시오.
- 9. 이동할 메모리에 이동할 메모리의 양을 지정하십시오. 이 값은 논리 파티션에 사용할 수 있는 현재 메모 리의 양보다 작아야 합니다. 소스 및 수신 파티션을 위한 이동 후 메모리 값은 메모리에 지정된 최소/최 대 범위 내에 있어야 합니다.
- 10. 대상 논리 파티션에서 메모리를 수신할 파티션을 선택하십시오.
- 11. 지정한 메모리를 이동하려면 확인을 클릭하십시오.

#### 대화식 성능의 동적 이동

전체 시스템을 재시작하지 않고 논리 파티션 간에 값을 변경할 수 있도록 대화식 성능을 설정할 수 있습니다. 최소 및 최대는 파티션을 재시작하지 않고 입력할 수 있는 값의 범위를 지정합니다. 논리 파티션의 대화식 성 능 한계를 변경할 경우 파티션을 재시작해야 합니다.

논리 파티션을 지원하는 데 필요한 최소 대화식 성능의 양과 같은 값으로 대화식 성능의 최소 값을 지정할 수 있습니다. 최대 값은 시스템에서 사용할 수 있는 대화식 성능의 양보다 작아야 합니다.

시스템에는 시스템 유형 및 프로세서 수에 따라 결정되는 대화식 성능의 일정량이 있습니다. 대화식 성능은 사 용자가 컴퓨터와 대화(프롬트에 응답)할 수 있는 양을 말합니다. 대화식은 사용자 간섭이 필요 없는 일괄처리 와 반대되는 개념이라고 할 수 있습니다.

시스템에 지정된 일정량의 대화식 성능(CPW)을 기초로 각 논리 파티션이 사용할 수 있는 비율을 결정해야 합 니다. 각 논리 파티션의 대화식 성능 총계가 100%를 초과해서는 안됩니다.

중앙 관리를 사용하여 논리 파티션 간에 대화식 성능을 이동하려면 다음 단계를 따르십시오.

- 1. iSeries Navigator에서 중앙 관리를 확장하십시오.
- 2. 파티셔이 있는 시스템을 확장하십시오.
- 3. 작업할 논리 파티션이 있는 실제 시스템을 선택하십시오.
- 4. 논리 파티셔을 마우스 오른쪽 버튼으로 클릭하고 파티셔 구성을 선택하십시오. 이제 논리 파티셔 구성 창에 서 작업하게 됩니다.
- 5. 대화식 성능을 이동할 파티션을 선택하십시오.
- 6. 대화식 성능을 마우스 오른쪽 버튼으로 클릭하고 이동을 선택하십시오.
- 7. 이동할 양에 이동할 대화식 성능의 양을 지정하십시오. 이 값은 논리 파티션에 사용할 수 있는 현재 대화 식 성능의 양보다 작아야 합니다. 소스 및 수신 파티션을 위한 이동 후 값은 두 파티션의 대화식 성능에 대해 지정된 최소/최대 범위 내에 있어야 합니다.
- 8. 이동 위치 논리 파티션에서 대화식 성능을 수신할 파티션을 선택하십시오.
- 9. 지정한 대화식 성능의 양을 이동하려면 확인을 클릭하십시오.

사용자 연결을 통해 논리 파티션 간에 대화식 성능을 이동하려면 다음 단계를 따르십시오.

- 1. iSeries Navigator에서 사용자 연결 또는 활동 환경을 확장하십시오.
- 2. 시스템의 1차 파티션을 선택하십시오.
- 3. 구성 및 서비스를 확장하고 논리 파티션을 선택하십시오.
- 4. 논리 파티션을 마우스 오른쪽 버튼으로 클릭하고 파티션 구성을 선택하십시오. 이제 논리 파티션 구성 창에 서 작업하게 됩니다.
- 5. 대화식 성능을 이동할 파티션을 선택하십시오.
- 6. 대화식 성능을 마우스 오른쪽 버튼으로 클릭하고 이동을 선택하십시오.
- 7. 이동할 양에 이동할 대화식 성능의 양을 지정하십시오. 이 값은 논리 파티션에 사용할 수 있는 현재 대화 식 성능의 양보다 작아야 합니다. 소스 및 수신 파티션을 위한 이동 후 값은 두 파티션의 대화식 성능에 대해 지정된 최소/최대 범위 내에 있어야 합니다.
- 8. 이동 위치 논리 파티션에서 대화식 성능을 수신할 파티션을 선택하십시오.
- 9. 지정한 대화식 성능의 양을 이동하려면 확인을 클릭하십시오.

서비스 툴 창을 사용하여 논리 파티션 간에 대화식 성능을 이동하려면 다음 단계를 따르십시오.

- 1. iSeries Navigator에서 사용자 연결 또는 활동 환경을 선택하십시오.
- 2. 타스크패드 창에서 iSeries Navigator 서비스 툴 창 열기를 선택하십시오. 타스크패드 창이 표시되지 않 으면 보기를 선택하고 타스크패드를 선택하십시오.
- 3. 연결할 서비스 툴 네트워크 인터페이스의 IP 주소를 입력하십시오. 확인을 클릭하십시오.
- 4. 서비스 툴 사용자 ID 및 악호가 프롬트됩니다.
- 5. 시스템명을 확장하고 논리 파티션을 선택하십시오.
- 6. 논리 파티션을 마우스 오른쪽 버튼으로 클릭하고 파티션 구성을 선택하십시오. 이제 논리 파티션 구성 창 에서 작업하게 됩니다.
- <span id="page-23-0"></span>7. 대화식 성능을 이동할 파티션을 선택하십시오.
- 8. 대화식 성능을 마우스 오른쪽 버튼으로 클릭하고 **이**동을 선택하십시오.
- 9. 이동할 양에 이동할 대화식 성능의 양을 지정하십시오. 이 값은 논리 파티션에 사용할 수 있는 현재 대화 식 성능의 양보다 작아야 합니다. 소스 및 수신 파티션을 위한 <mark>이동 후</mark> 값은 두 파티션의 대화식 성능에 지정된 최소/최대 범위 내에 있어야 합니다.
- 10. 아동 위치 논리 파티션에서 대화식 성능을 수신할 파티션을 선택하십시오.
- 11. 지정한 대화식 성능의 양을 이동하려면 확인을 클릭하십시오.

## 논리 파티션 자원 이동 스케줄

메모리, 프로세서, 대화식 성능 및 I/O 프로세서 이동을 스케줄할 수 있습니다. 타스크를 즉시 수행하거나 나 중에 수행하는 선택 옵션이 있습니다. 논리 파티션 스케줄링 기능을 사용하면 작업부하 및 자원 요구의 변경에 적절히 대처할 수 있습니다.

스케줄된 LPAR 이동이 성공적으로 처리되도록 하기 위해서는 먼저 전용 서비스 툴(DST) 및 OS/400 보안 요구사항을 충족해야 합니다.

자원 이동이 발생할 시스템의 1차 파티션의 경우 암호 지원을 사용할 수 있도록 DST 암호 레벨이 설정되어 있어야 합니다. DST 암호 레벨을 변경하려면 다음 단계를 수행하십시오.

- 1. DST에서 옵션 5(DST 환경에 대한 작업)를 선택하십시오.
- 2. 옵션 6(서비스 툴 보안 자료)을 선택하십시오.
- 3. 옵션 6(암호 레벨)을 선택하십시오.
- 4. 암호 레벨 변경을 확인하기 위해 Enter 키를 누르십시오.

DST 사용자 ID에 새로운 암호화 레벨을 적용하도록 DST 암호 레벨을 설정한 후에 DST 사용자 ID 암호를 변경해야 합니다. 이 ID는 같은 OS/400 사용자 프로파일의 대문자에 해당합니다. 예를 들어 OS/400user/password='BOB'/'mypass'에는 DST user='BOB'/'MYPASS'가 필요합니다. DST 사용자 프로 파일에는 다음 권한이 필요합니다.

- 1. 시스템 파티션 조작 또는
- 2. 시스템 파티션 관리

OS/400 사용자 프로파일에는 다음 특수 권한이 필요합니다.

1. \* ALLOBJ - 모든 오브젝트 권한

#### 2. \*SERVICE - -

자원 이동이 발생할 시스템과 중앙 시스템에는 반드시 OS/400 사용자 프로파일이 있어야 합니다. 중앙 관리 의 경우 기본적으로 중앙 시스템에 사인 온하는 데 사용되는 사용자 프로파일이 각 종료점 시스템에서도 같은 암호를 사용해야 합니다. 자세한 정보는 중앙 관리 등록 정보의 보안 탭에 있는 "종료점 시스템에 암호 필요"에 대한 iSeries Navigator 도움말을 참조하십시오.

LPAR 자원 이동은 스케줄 처리 후 중앙 시스템에 액세스하는 데 사용되는 OS/400 사용자 프로파일을 사용 하여 실행됩니다.

목표 서버에서 서비스 툴 서버를 작동시킬 수 있어야 합니다. 서비스 툴 서버를 작동하려면 다음 단계를 따<mark>르</mark> 십시오.

- 1. OS/400 명령행에서 ADDSRVTBLE(서비스 표 항목 추가)를 입력하고 Enter 키를 누르십시오. 서비스 표 항목 화면이 나타납니다.
- 2. 다음 정보를 입력하십시오.
	- 서비스: 'as-sts'
	- 买巨: 3000
	- **프로토콜**: 'tcp'
	- 텍스트: '서비스 툴 서버' 이 필드는 선택적이지만 표 항목에 대한 설명을 입력하는 것이 좋습니다.
	- F10 (추가 매개변수)을 누르십시오.
	- 별명: 'AS-STS' 일부 표 탐색에서는 대소문자 구분이 이루어지므로 별명에 반드시 대문자를 사용하십시오.
- 3. 표 항목을 추가하려면 Enter 키를 누르십시오.
- 4. 서비스 표 항목 추가 화면을 종료하려면 F3을 누르십시오.
- 5. ENDTCP(TCP 종료)를 입력하십시오.
- 6. STRTCP(TCP 시작)를 입력하십시오.
- 7. 활동 상태가 되면 서비스 표 항목을 제거할 때까지 TCP/IP가 시작될 때 서비스 툴 서버가 시작됩니다.

주: 이 서버는 보안 상의 이유로 인해 작동 불능 상태로 제공됩니다. 디폴트 DST 사용자 ID 및 암호 (QSECOFR, QSRV, 11111111 또는 22222222)를 사용하는 기계에서 이 서비스를 작동시켜서는 안됩니다. 이 DST 프로파일은 널리 알려진 것으로서 인증에 네트워크 서비스가 DST 보안을 사용하기 때문에 보안 상 취약할 수 있습니다.

스케줄링 지원은 QYHCHCOP API를 사용합니다.

특정 논리 파티션 자원 이동 스케줄링에 대한 자세한 정보는 다음 항목을 참조하십시오.

- 전용 프로세서 이동 스케줄
- 공유 프로세서 이동 스케줄
- 대화식 성능 이동 스케줄
- I/O 프로세서 이동 스케줄
- 메모리 이동 스케줄

## <span id="page-25-0"></span>메모리 이동 스케줄

파티션을 작성할 때 총 메모리의 MB 수를 파티션에 추가해야 합니다. 1차 파티션에는 최소 256MB의 메모리 가 필요하고 2차 파티션에는 최소 128MB의 메모리가 필요합니다. 작업부하로 인해 특정 시기에 파티션에 MB를 더 추가해야 할 수도 있습니다. 메모리 이동 스케줄 기능을 사용하여 파티션의 대화식 요구사항을 조정할 수 있습니다.

중앙 관리를 사용하여 메모리 이동을 스케줄하려면 다음 단계를 따르십시오.

- 1. iSeries Navigator에서 중앙 관리를 확장하십시오.
- 2. 파티션이 있는 시스템을 확장하십시오.
- 3. 작업할 논리 파티션이 있는 실제 시스템을 선택하십시오.
- 4. 논리 파티션을 마우스 오른쪽 버튼으로 클릭하고 파티션 구성을 선택하십시오. 이제 논리 파티션 구성 창에 서 작업하게 됩니다.
- 5. 메모리를 마우스 오른쪽 버튼으로 클릭하고 이동을 선택하십시오.
- 6. 이동할 메모리에 이동할 메모리의 양을 지정하십시오.
- 7. 이동 발생 시기를 지정하려면 스<del>케줄을</del> 클릭하십시오.
- 8. 이 필드에 대한 자세한 정보가 필요하면 도움말을 클릭하십시오.
- 9. 확인을 클릭하십시오.

사용자 연결을 통해 메모리 이동을 스케줄하려면 다음 단계를 따르십시오.

- 1. iSeries Navigator에서 사용자 연결 또는 활동 환경을 확장하십시오.
- 2. 시스템의 1차 파티션을 선택하십시오.
- 3. 구성 및 서비스를 확장하고 논리 파티션을 선택하십시오.
- 4. **논리 파티션을 마우스 오른쪽 버튼으로 클릭하고 파티션 구성을 선택하십시오. 이제 논리 파티션 구성 창에** 서 작업하게 됩니다.
- 5. 메모리를 마우스 오른쪽 버튼으로 클릭하고 이동을 선택하십시오.
- 6. 이동할 메모리에 이동할 메모리의 양을 지정하십시오.
- 7. 이동 발생 시기를 지정하려면 스케줄을 클릭하십시오.
- 8. 이 필드에 대한 자세한 정보가 필요하면 도움말을 클릭하십시오.
- 9. 확인을 클릭하십시오.

서비스 툴 창을 사용하여 메모리 이동을 스케줄하려면 다음 단계를 따르십시오.

- 1. iSeries Navigator에서 사용자 연결 또는 활동 환경을 선택하십시오.
- 2. 타스크패드 창에서 iSeries Navigator 서비스 툴 창 열기를 선택하십시오. 타스크패드 창이 표시되지 않 으면 보기를 선택하고 타스크패드를 선택하십시오.
- 3. 연결할 서비스 툴 네트워크 인터페이스의 IP 주소를 입력하십시오. 확인을 클릭하십시오.
- 4. 서비스 툴 사용자 ID 및 암호가 프롬트됩니다.
- 5. 시스템명을 확장하고 **논리 파티**션을 선택하십시오.
- <span id="page-26-0"></span>6. 논리 파티션을 마우스 오른쪽 버튼으로 클릭하고 파티션 구성을 선택하십시오. 이제 논리 파티션 구성 창 에서 작업하게 됩니다.
- 7. 메모리를 마우스 오른쪽 버튼으로 클릭하고 이동을 선택하십시오.
- 8. 이동할 메모리에 이동할 메모리의 양을 지정하십시오.
- 9. 이동 발생 시기를 지정하려면 스케줄을 클릭하십시오.
- 10. 이 필드에 대한 자세한 정보가 필요하면 도움말을 클릭하십시오.
- 11. 확인을 클릭하십시오.

#### <u>전용 프로세서 이동 스케줄</u>

전용 프로세서는 단일 파티션 전용의 모든 프로세서를 말합니다. 전용 프로세서는 특정 논리 파티션에 대한 처 리를 합니다. 작업부하의 변경에 맞게 조정하려면 전용 프로세서 이동을 스케줄해야 합니다.

중앙 관리를 사용하여 전용 프로세서 이동을 스케줄하려면 다음 단계를 따르십시오.

- 1. iSeries Navigator에서 중앙 관리를 확장하십시오.
- 2. 파티션이 있는 시스템을 확장하십시오.
- 3. 작업할 논리 파티션이 있는 실제 시스템을 선택하십시오.
- 4. 논리 파티션을 마우스 오른쪽 버튼으로 클릭하고 파티션 구성을 선택하십시오. 이제 논리 파티션 구성 창에 서 작업하게 됩니다.
- 5. 이동할 전용 프로세서를 마우스 오른쪽 버튼으로 클릭하고 이동을 선택하십시오.
- 6. 이동할 프로세서에 이동할 전용 프로세서 수를 지정하십시오.
- 7. 이동 발생 시기를 지정하려면 스케줄을 클릭하십시오.
- 8. 이 필드에 대한 자세한 정보가 필요하면 도움말을 클릭하십시오.
- 9. 확인을 클릭하십시오.

사용자 연결을 통해 전용 프로세서 이동을 스케줄하려면 다음 단계를 따르십시오.

- 1. iSeries Navigator에서 사용자 연결 또는 활동 환경을 확장하십시오.
- 2. 시스템의 1차 파티션을 선택하십시오.
- 3. 구성 및 서비스를 확장하고 논리 파티션을 선택하십시오.
- 4. 논리 파티션을 마우스 오른쪽 버튼으로 클릭하고 파티션 구성을 선택하십시오. 이제 논리 파티션 구성 창에 서 작업하게 됩니다.
- 5. 이동할 전용 프로세서를 마우스 오른쪽 버튼으로 클릭하고 이동을 선택하십시오.
- 6. 이동할 프로세서에 이동할 전용 프로세서를 지정하십시오.
- 7. 이동 발생 시기를 지정하려면 스케줄을 클릭하십시오.
- 8. 이 필드에 대한 자세한 정보가 필요하면 도움말을 클릭하십시오.
- 9. 확인을 클릭하십시오.

서비스 툴 창을 사용하여 전용 프로세서 이동을 스케줄하려면 다음 단계를 따르십시오.

- <span id="page-27-0"></span>1. iSeries Navigator에서 사용자 연결 또는 활동 환경을 선택하십시오.
- 2. 타스크패드 창에서 iSeries Navigator 서비스 툴 창 열기를 선택하십시오. 타스크패드 창이 표시되지 않 으면 보기를 선택하고 타스크패드를 선택하십시오.
- 3. 연결할 서비스 툴 네트워크 인터페이스의 IP 주소를 입력하십시오. 확인을 클릭하십시오.
- 4. 서비스 툴 사용자 ID 및 암호가 프롬트됩니다.
- 5. 시스템명을 확장하고 **논리 파티**션을 선택하십시오.
- 6. 논리 파티션을 마우스 오른쪽 버튼으로 클릭하고 파티션 구성을 선택하십시오. 이제 논리 파티션 구성 창 에서 작업하게 됩니다.
- 7. 이동할 전용 프로세서를 마우스 오른쪽 버튼으로 클릭하고 이<del>동</del>을 선택하십시오.
- 8. 이동할 프로세서에 이동할 전용 프로세서를 지정하십시오.
- 9. 이동 발생 시기를 지정하려면 <mark>스케줄</mark>을 클릭하십시오.
- 10. 이 필드에 대한 자세한 정보가 필요하면 도움말을 클릭하십시오.
- 11. 확인을 클릭하십시오.

## 공유 프로세서 이동 스케줄

공유 처리 풀을 사용하면 논리 파티션에 부분 프로세서를 할당할 수 있습니다. 실제 프로세서는 공유 처리 풀 에서 보유하며 논리 파티션 간에 공유가 이루어집니다. 작업부하의 변경에 따른 적절한 처리를 위해 공유 처리 장치 이동을 스케줄할 수 있습니다.

- 중앙 관리를 사용하여 공유 프로세서 이동을 스케줄하려면 다음 단계를 따르십시오.
- 1. iSeries Navigator에서 중앙 관리를 확장하십시오.
- 2. 파티션이 있는 시스템을 확장하십시오.
- 3. 작업할 논리 파티션이 있는 실제 시스템을 선택하십시오.
- 4. 논리 파티션을 마우스 오른쪽 버튼으로 클릭하고 파티션 구성을 선택하십시오. 이제 논리 파티션 구성 창에 서 작업하게 됩니다.
- 5. 이동할 공유 풀 프로세서를 마우스 오른쪽 버튼으로 클릭하고 이동을 선택하십시오.
- 6. 이동할 양에 이동할 공유 프로세서 풀의 장치 수를 지정하십시오.
- 7. 이동 발생 시기를 지정하려면 스<del>케줄을</del> 클릭하십시오.
- 8. 이 필드에 대한 자세한 정보가 필요하면 도움말을 클릭하십시오.
- 9. 확인을 클릭하십시오.

사용자 연결을 통해 공유 프로세서 이동을 스케줄하려면 다음 단계를 따르십시오.

- 1. iSeries Navigator에서 사용자 연결 또는 활동 환경을 확장하십시오.
- 2. 시스템의 1차 파티션을 선택하십시오.
- 3. 구성 및 서비스를 확장하고 논리 파티션을 선택하십시오.
- <span id="page-28-0"></span>4. 논리 파티셔을 마우스 오른쪽 버튼으로 클릭하고 파티션 구성을 선택하십시오. 이제 논리 파티션 구성 창에 서 작업하게 됩니다.
- 5. 이동할 공유 풀 프로세서를 마우스 오른쪽 버튼으로 클릭하고 이동을 선택하십시오.
- 6. 이동할 양에 이동할 공유 프로세서 풀의 장치 수를 지정하십시오.
- 7. 이동 발생 시기를 지정하려면 스케줄을 클릭하십시오.
- 8. 이 필드에 대한 자세한 정보가 필요하면 도움말을 클릭하십시오.
- 9. 확인을 클릭하십시오.

서비스 툴 창을 사용하여 공유 프로세서 이동을 스케줄하려면 다음 단계를 따르십시오.

- 1. iSeries Navigator에서 사용자 연결 또는 활동 환경을 선택하십시오.
- 2. 타스크패드 창에서 iSeries Navigator 서비스 툴 창 열기를 선택하십시오. 타스크패드 창이 표시되지 않 으면 보기를 선택하고 타스크패드를 선택하십시오.
- 3. 연결할 서비스 툴 네트워크 인터페이스의 IP 주소를 입력하십시오. 확인을 클릭하십시오.
- 4. 서비스 툴 사용자 ID 및 암호가 프롬트됩니다.
- 5. 시스템명을 확장하고 논리 파티션을 선택하십시오.
- 6. 논리 파티션을 마우스 오른쪽 버튼으로 클릭하고 파티션 구성을 선택하십시오. 이제 논리 파티션 구성 창 에서 작업하게 됩니다.
- 7. 이동할 공유 풀 프로세서를 마우스 오른쪽 버튼으로 클릭하고 이동을 선택하십시오.
- 8. 이동할 양에 이동할 공유 프로세서 풀의 장치 수를 지정하십시오.
- 9. 이동 발생 시기를 지정하려면 스케줄을 클릭하십시오.
- 10. 이 필드에 대한 자세한 정보가 필요하면 도움말을 클릭하십시오.
- 11. 확인을 클릭하십시오.

#### 대화식 성능 이동 스케줄

논리 파티션을 지원하는 데 필요한 최소 대화식 성능의 양과 같은 값으로 대화식 성능의 최소 값을 지정할 수 있습니다. 최대 값은 시스템에서 사용할 수 있는 대화식 성능의 양보다 작아야 합니다. 대화식 성능 이동 스케 줄 기능을 사용하여 파티셔의 대화식 요구사항을 조정할 수 있습니다.

중앙 관리를 사용하여 대화식 성능 이동을 스케줄하려면 다음 단계를 따르십시오.

- 1. iSeries Navigator에서 중앙 관리를 확장하십시오.
- 2. 파티션이 있는 시스템을 확장하십시오.
- 3. 작업할 논리 파티션이 있는 실제 시스템을 선택하십시오.
- 4. 논리 파티션을 마우스 오른쪽 버튼으로 클릭하고 파티션 구성을 선택하십시오. 이제 논리 파티션 구성 창에 서 작업하게 됩니다.
- 5. 대화식 성능을 이동할 파티션을 선택하십시오.
- 6. 이동할 대화식 성능을 마우스 오른쪽 버튼으로 클릭하고 이동을 선택하십시오.
- <span id="page-29-0"></span>7. 이동 발생 시기를 지정하려면 스케줄을 클릭하십시오.
- 8. 이 필드에 대한 자세한 정보가 필요하면 도움말을 클릭하십시오.
- 9. 확인을 클릭하십시오.

사용자 연결을 통해 대화식 성능 이동을 스케줄하려면 다음 단계를 따르십시오.

- 1. iSeries Navigator에서 사용자 연결 또는 활동 환경을 확장하십시오.
- 2. 시스템의 1차 파티션을 선택하십시오.
- 3. 구성 및 서비스를 확장하고 논리 파티션을 선택하십시오.
- 4. 논리 파티셔을 마우스 오른쪽 버튼으로 클릭하고 파티셔 구성을 선택하십시오. 이제 논리 파티셔 구성 창에 서 작업하게 됩니다.
- 5. 대화식 성능을 이동할 파티션을 선택하십시오.
- 6. 이동할 대화식 성능을 마우스 오른쪽 버튼으로 클릭하고 이동을 선택하십시오.
- 7. 이동 발생 시기를 지정하려면 스케줄을 클릭하십시오.
- 8. 이 필드에 대한 자세한 정보가 필요하면 도움말을 클릭하십시오.
- 9. 확인을 클릭하십시오.

서비스 툴 창을 사용하여 대화식 성능 이동을 스케줄하려면 다음 단계를 따르십시오.

- 1. iSeries Navigator에서 사용자 연결 또는 활동 환경을 선택하십시오.
- 2. 타스크패드 창에서 iSeries Navigator 서비스 툴 창 열기를 선택하십시오. 타스크패드 창이 표시되지 않 으면 보기를 선택하고 타스크패드를 선택하십시오.
- 3. 연결할 서비스 툴 네트워크 인터페이스의 IP 주소를 입력하십시오. 확인을 클릭하십시오.
- 4. 서비스 툴 사용자 ID 및 암호가 프롬트됩니다.
- 5. 시스템명을 확장하고 논리 파티션을 선택하십시오.
- 6. 논리 파티셔을 마우스 오른쪽 버튼으로 클릭하고 파티셔 구성을 선택하십시오. 이제 논리 파티셔 구성 창 에서 작업하게 됩니다.
- 7. 대화식 성능을 이동할 파티션을 선택하십시오.
- 8. 이동할 대화식 성능을 마우스 오른쪽 버튼으로 클릭하고 이동을 선택하십시오.
- 9. 이동 발생 시기를 지정하려면 스케줄을 클릭하십시오.
- 10. 이 필드에 대한 자세한 정보가 필요하면 도움말을 클릭하십시오.
- 11. 확인을 클릭하십시오.

## 논리 파티션에 새로운 하드웨어 설치

파티션된 환경에 새로운 하드웨어를 설치할 때 다음 사항을 고려해야 합니다.

• 논리 파티션 구성이 현재에 대한 것인지 확인하십시오. LPAR 구성으로부터 비보고 자원 지우기를 수행해 야 할 수도 있습니다.

- <span id="page-30-0"></span>• 공유된 버스의 빈 위치를 파티션이 차지하지 않고 있어야 합니다. 새로운 어댑터를 설치하기 전에 원하는 파티션에 할당되어야 합니다.
- 이 장치가 접속된 I/O 프로세서(IOP)를 소유하는 논리 파티션이 새로운 장치를 소유합니다.
- 전용 버스를 가지는 파티션이 새로운 IOP 또는 IOA를 소유합니다.
- 공유된 버스에서 빈 위치를 가지는 파티션이 새로운 IOP 또는 IOA를 소유합니다.
- 1차 파티션이 새로운 시스템 버스를 소유합니다.
- 새로운 프로세서와 메모리(할당되지 않은)를 모든 파티션에 할당할 수 있습니다.
- 새로운 디스크 장치를 시스템에 추가 또는 제거할 때 장치에 있는 파티션 구성 자료 지우기가 필요할 수 있 습니다.
- 새로운 대화식 CPW를 작성 마법사에 지정된 백분율(%)로 파티션에 할당합니다. 업그레이드 후 파티션이 사용할 수 있는 것보다 더 많은 대화식 CPW가 할당되지 않았는지 확인하십시오.

IBM에서 권장하는 IOP 또는 IOA 설치 방식은 다음 단계를 수행하는 것입니다.

- 1. 더 이상 사용가능하지 않고, 두 번 나열되고, 더 이상 서버에 없는 자원을 제거하기 위해 비보고 논리 파 티션 자원 지우기 옵션을 사용하십시오.
- 2. 원하는 파티션에 빈 위치를 할당하십시오.
- 3. 사용자 설치가능 피처 정보를 사용해서 새로운 하드웨어를 설치하십시오.

## 1차 파티션에 새로운 소프트웨어 릴리스 설치

새로운 OS/400 소프트웨어 릴리스를 설치하면 1차 파티션에 필요한 최소 메모리가 변경될 수 있습니다. 최소 메모리 값이 부족하면 논리 파티션 구성 오류가 발생할 수 있습니다. iSeries Navigator를 사용하여 각 파티션 의 최소 및 최대 메모리 값을 변경하십시오.

OS/400 설치에 대한 자세한 정보는 OS/400 릴리스 및 관련 소프트웨어 설치를 참조하십시오.

## 파티션 환경에서 확장 장치 변환

파티션으로 처리된 서버의 확장 장치 변환을 시작하기 위해서는 먼저 자세한 계획이 필요합니다. LPAR 교육 을 받은 서비스 담당자가 모든 논리 파티션 구성 조치를 수행할 것을 강력히 권장합니다.

다음 피처 변환에 대한 세부 지침은 파티션 처리된 서버에 대한 확장장치 변환을 참조하십시오.

- 5065에서 5074로 피처 변환
- 5066에서 5079로 피처 변환
- 5075에서 5074로 피처 변환

## 공유 처리 풀을 사용하여 파티션에 HVLPTask 성능 작동

공유 처리 풀을 사용하여 파티션에 대해 CPU 활용를 타스크별로 보고하는 WRKSYSACT 등의 성능 분석 툴은 HVLPTASK라는 타스크가 사용 중인 CPU 시간을 표시합니다.

HVLPTASK는 실제로 CPU 시간을 사용하는 것이 아닙니다. 이 파티션 내에서는 파티션이나 작업 성능에 영 향을 주지 않습니다. HVLPTASK가 CPU 시간을 사용하는 것으로 표시되는 것은 단지 계산용일 뿐입니다.

HVLPTASK에 대해 보고된 CPU 시간은 파티션에 할당된 처리 용량의 상관적 요소입니다.

HVLPTASK에 할당된 CPU 시간은 실제 작업이 완료하는 작업량에 따라 계산되므로 시스템 CPU 활용 % 는 사용자가 현재 수행 중인 작업량에 직접 비례하여 0에서 100까지의 값을 나타냅니다.

બી

파티션 A는 0.9 프로세서 단위 용량, 파티션 B는 0.1 프로세서 단위 용량 그리고 파티션 C는 1.5 프로세서 단위 용량을 갖고 있습니다. 또한 파티션 A와 B는 하나의 가상 프로세서 그리고 파티션 C는 두 개의 가상 프 로세서를 사용하는 것으로 정의되어 있습니다.

파티션 A:

파티션이 유휴 상태일 때 HVLPTASK의 CPU 시간 활용은 0%입니다. 파티션에서 실제 작업이 사용하는 CPU 시간은 0 - 0.9 프로세서 단위(허용된 최대 CPU 자원)이므로 파티션에 대해 보고되는 시스템 CPU 활용은 0% - 100%일 것입니다. HVLPTASK에 대해 보고된 CPU 활용은 0% - 10% 그리고 실제 작업에 대해 보 고된 CPU 활용은 0 - 90%일 것입니다.

파티션 B:

파티션이 유휴 상태일 때 HVLPTASK의 CPU 시간 활용은 0%입니다. 파티션에서 실제 작업이 사용하는 CPU 시간은 0 - 0.1 프로세서 단위(허용된 최대 CPU 자원)이므로 파티션에 대해 보고된 시스템 CPU 활용은 0% - 100%일 것입니다. HVLPTASK에 대해 보고된 CPU 활용은 0% - 90% 그리고 실제 작업에 대해 보고된 CPU 활용은 0 - 10%일 것입니다.

파티션 C:

파티션이 유휴 상태일 때 HVLPTASK의 CPU 시간 활용은 0%입니다. 파티션에서 실제 작업이 사용하는 CPU 시간은 0 - 1.5 프로세서 단위(허용된 최대 CPU 자원)이므로 파티션에 대해 보고된 시스템 CPU 활용은 0% - 100%일 것입니다. HVLPTASK에 대해 보고된 CPU 활용은 0 - 25% 그리고 실제 작업에 대해 보고된  $CPU$  활용은  $0 - 75%$ 일 것입니다.

위의 예는 HVLPTASK가 사용하는 CPU 시간이 구성된 용량과 파티션 내 가상 프로세서 수 두 가지 모두의 상관적 요소라는 것을 나타냅니다.

예외

- 1. WRKACTJOB는 작업의 CPU 활용만 표시하며 HVLPTASK가 사용하고 있는 CPU 시간은 표시하지 않 습니다.
- 2. PM/400은 보고된 상위 20개의 작업 리스트에서 HVLPTASK를 제외시킵니다.

설명

<span id="page-32-0"></span>유용한 시스템 CPU 시간이 OS/400 및 공유 프로세서 파티션의 어플리케이션에 보고될 때 CPU 시간이 계산 되므로 CPU 활용 연산은 실제 CPU를 다른 파티션과 공유하고 있는 파티션에서 연산이 이루어지는 것을 알 지 못합니다. CPU 시간 계산(scaling)은 시스템 CPU 시간에 대해서만 이루어지며 개별 타스크 CPU 시간에 대해서는 이루어지지 않습니다. 이로 인해 타스크가 사용 중인 것으로 보고된 유용한 CPU 시간 총계와 시스 템이 사용 중인 것으로 보고된 유용한 CPU 시간 간에 편차가 발생합니다. 편차를 해결하기 위해 전체 시스템 CPU 시간 계산으로 인해 발생하는 초과 CPU 시간이 HVLPTASK에 부과됩니다.

타스크 CPU 시간을 계산하지 않는 이유로는 타스크가 사용한 실제 CPU 시간에 따라 결정되는 기존의 계산 법이 있다는 것과 타스크 CPU 시간 계산으로 인해 계산법이 틀릴 수 있기 때문입니다. 그와 같은 계산법의 예로는 작업 완료에 소요되는 CPU 시간 총계가 있습니다. 타스크 CPU 시간 또한 계산된 경우 작업이 사용 한 CPU 시간 총계가 파티션에 할당된 구성 용량(프로세서 단위)의 상관적 요소를 이룹니다.

## 논리 파티션이 있는 시스템 재시작 및 전원 차단

경우에 따라서는 전체 시스템이나 단일 파티션을 IPL(초기 프로그램 로드)하거나 전원을 차단해야 하는 경우 가 있습니다.

1차 파티션에서 IPL을 수행할 때 모든 2차 파티션에서도 IPL을 수행한다는 것을 반드시 기억하십시오. 시스 템 IPL로 2차 파티션을 시작하는 것에 대한 자세한 정보는 2차 논리 파티션 재시작 및 2차 파티션 재시작 방 지를 참조하십시오.

1차 파티션의 전원을 차단시키면 실행 중인 2차 파티션의 전원도 차단됩니다. 1차 파티션보다 2차 파티션의 전원을 먼저 차단하지 않으면 실행 중인 모든 2차 파티션에 대해 비정상 IPL이 발생할 수 있습니다.

비정상 IPL에 대한 자세한 정보는 기본 시스템 조작을 참조하십시오.

다음은 사용자가 수행할 수 있는 일부 IPL 타스크입니다.

- 논리 파티션 전원 스케줄 변경.
- 1차 파티션에서 시간 변경.
- 시스템 전원 차단.
- 시스템 재시작.
- •논리 파티션의 작동 모드 변경.
- 논리 파티션의 [IPL](rzaj6chngiplsource.htm) 소스 변경.
- 시스템 재시작 중 2차 논리 파티션 재시작.
- 시스템 재시작 중 2차 논리 파티션 재시작 방지.

## 논리 파티션 전원 스케줄 변경

QIPLDATTIM(IPL 날짜 및 시간) 시스템 값을 변경하여 2차 파티션의 전원 공급 및 전원 차단 시기를 조정 할 수 있습니다. iSeries Navigator의 중앙 관리에서 QIPLDATTIM 시스템 값을 변경할 수 있습니다.

<span id="page-33-0"></span>2차 파티션의 전원 스케줄을 변경하려면 2차 파티션 워크스테이션의 명령행에서 GO POWER 또는 CHGPWRSCD(전원 스케줄 변경) 명령을 사용하십시오.

2차 파티션의 전원 작동 시기를 조정할 경우 반드시 1차 파티션이 미리 켜진 상태에서만 시도해야 합니다. 2 차 파티션의 전원을 켜기 전에 1차 파티션의 전원을 켜십시오.

전원 스케줄에 대한 자세한 정보는 기본 시스템 조작을 참조하십시오.

## 1차 파티션에서 시간 변경

다음 정보는 1차 파티션에만 적용됩니다.

1차 파티션에서 시간을 변경할 때 모든 2차 파티션에 전원이 공급되는지 확인하십시오. 이렇게 하면 각 2차 로드 소스에 대한 구성 자료가 적절히 갱신됩니다.

1차 파티션에서 시간을 변경할 때 2차 파티션에 전원이 차단되면 A6005090 800140A 시스템 참조 코드가 발생합니다.

오류를 해결하려면 수동 모드에서 서버를 IPL하여 로드 소스 자료를 허용하십시오. 로드 소스 자료 허용에 대 한 자세한 정보는 논리 파티션의 로드 소스로 디스크 장치 허용을 참조하십시오.

## 논리 파티션이 있는 시스템 전원 차단

2차 파티션 전원 차단

2차 파티션의 전원을 차단하는 올바른 방법은 PWRDWNSYS(OS/400 시스템 전원 차단) 명령을 사용하는 것 입니다.

2차 파티션의 워크스테이션에서 명령행에 PWRDWNSYS OPTION(\*CNTRLD) DELAY(600)를 입력하고 Enter 키를 누르십시오.

2차 파티션의 전원을 차단하더라도 다른 논리 파티션에는 전혀 영향이 없습니다. 이 명령은 2차 파티션의 전원 을 차단할 때 우선되는 방법입니다.

1차 파티션 전원 차단

1차 파티션의 전원을 차단할 때는 먼저 모든 2차 파티션의 전원을 차단하십시오. 그런 다음 PWRDWNSYS 명령을 사용하여 1차 파티션의 전원을 차단하십시오.

V5R2부터는 PWRDWNSYS 명령에 확인 지원을 설정할 수 있습니다. 이 확인 화면에서는 2차 파티션이 활 동 상태일 때 1차 파티션 전원을 차단할 것인지 물어봅니다. 명령행에서 1차 PWRDWNSYS 명령 디폴트를 변경하려면 ADDENVVAR을 입력하고 Enter 키를 누르십시오. 환경 변수는 QIBM\_PWRDWNSYS\_CONFIRM 입니다.

1차 파티션의 워크스테이션에서 명령행에 PWRDWNSYS OPTION(\*CNTRLD) DELAY(600)를 입력하고 Enter 키를 누르십시오.

<span id="page-34-0"></span>1차 파티션보다 2차 파티션 전원을 먼저 차단하지 않으면 활동 중인 모든 2차 파티션의 전원이 비정상적으로 차단됩니다.

파티션 관리자가 2차 파티션이 변경 자료를 메모리에서 디스크 장치로 쓰는 것을 허용합니다. 그러나 오퍼레이 팅 시스템이 정상적으로 작업 종료를 처리하지 못할 수 있습니다. 따라서 영향을 받은 2차 파티션의 다음 IPL 이 비정상 IPL로 처리되어 완료에 더 오랜 시간이 걸릴 수 있습니다.

#### 지연 전원 차단

논리 파티션의 전원을 차단시켜야 하지만 PWRDWNSYS 명령이 작동되지 않는 경우에만 지연 전원 차단(리 모트 제어판에 있는 전원 버튼)을 사용하십시오.

지연 전원 차단 옵션을 사용하면 파티션이 전원 차단을 위하여 미리 결정된 시간만큼 기다립니다. 이렇게 하면 파티션이 작업을 종료하고 디스크에 자료를 쓸 수 있는 시간이 파티션에 허용됩니다. 파티션이 예정된 시간 내 에 종료하지 못하면 비정상적으로 종료되어 다음 재시작 처리가 발생할 때 오랜 시간이 걸릴 수 있습니다.

#### 즉시 전원 차단

PWRDWNSYS 명령 또는 지연 전원 차단을 사용하여 논리 파티션의 전원을 차단할 수 없는 경우에만 즉시 전원 차단(리모트 제어판의 기능 8)을 사용하십시오.

리모트 제어판에서 즉시 전원 차단 옵션을 사용하면 시스템이 미리 설정된 지연 시간을 무시하고 전원을 차단 합니다. 이로 인해 논리 파티션의 IPL에 이상이 야기되고 자료가 유실될 수 있습니다.

지연 전원 차단이나 즉시 전원 차단을 수행하기 위해서는 리모트 제어판에서 작업해야 합니다. <mark>전원 버튼</mark>은 지 연 전원 차단을 시작하고 기**능 8**은 시스템의 즉시 전원 차단을 시작합니다. 리모트 제어판을 표시하기 위해서 는 전용 서비스 툴(DST)의 시스템 파티션 기능에 대해 조작 권한이나 관리 권한을 가진 서비스 툴 사용자 ID 가 필요합니다.

리모트 제어판 사용 방법에 관해서는 제어판 기능을 참조하고 서버를 재시작하는 방법에 관해서는 시스템 재 시작(IPL)을 참조하십시오.

## 논리 파티션이 있는 시스템 재시작

전체 시스템을 재시작하려면(전원 차단 및 IPL(초기 프로그램 로드) 수행) 1차 파티션과 함께 2차 파티션 전원 을 차단해야 합니다. 1차 파티션을 재시작하려면 우선 모든 2차 파티션을 전원 차단하십시오.

다른 2차 파티션에 영향을 주지 않고 2차 파티션을 재시작할 수 있습니다. 2차 파티션에 전원이 공급되면 PWRDWNSYS OPTION \*CNTRLD DELAY (600) RESTART (\*YES)를 사용하여 이를 재시작할 수 있 습니다. 워크스테이션 중 하나의 명령행에서 이 명령을 사용하거나 iSeries Navigator에서 Run 명령을 사용할 수 있습니다.

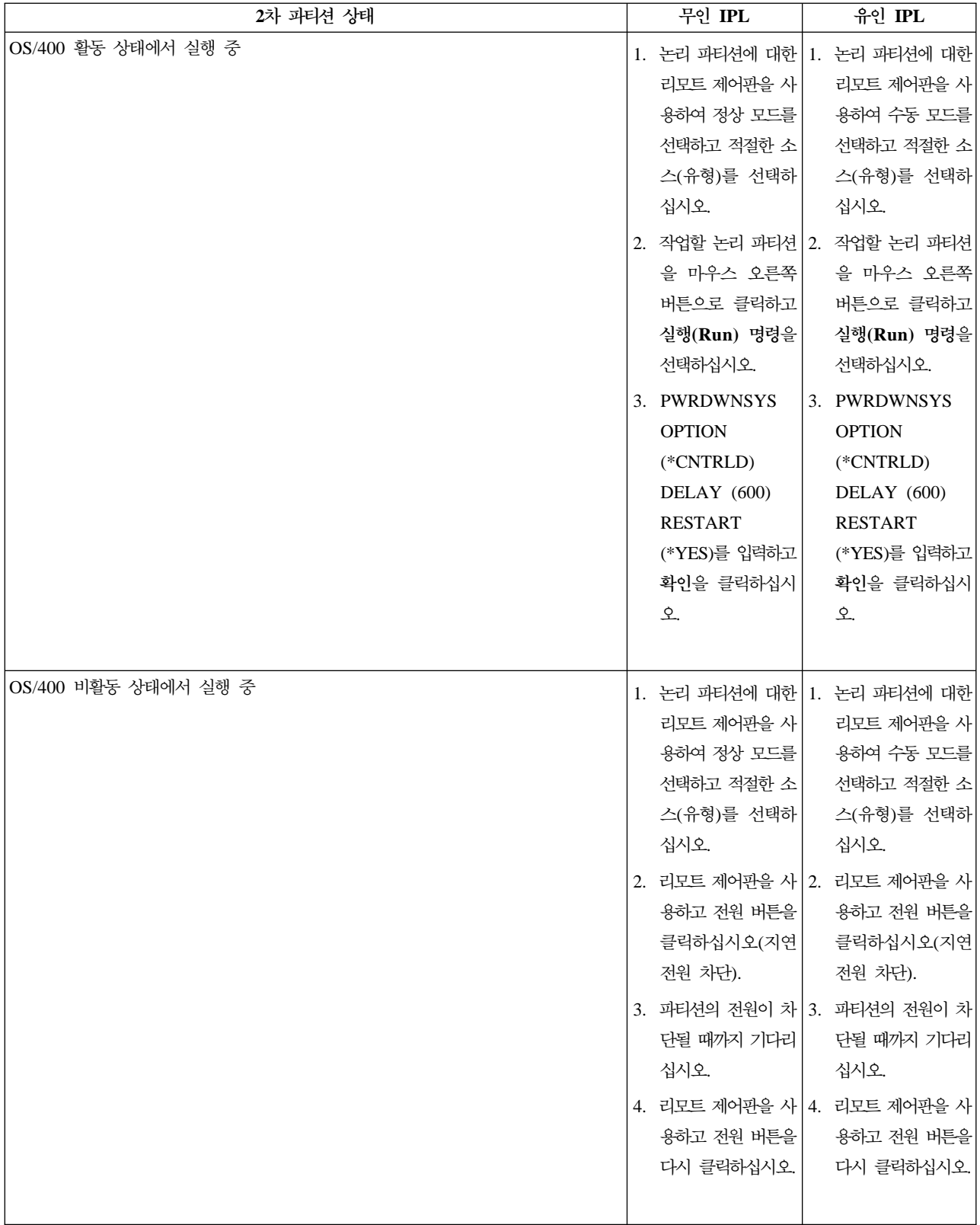

<span id="page-36-0"></span>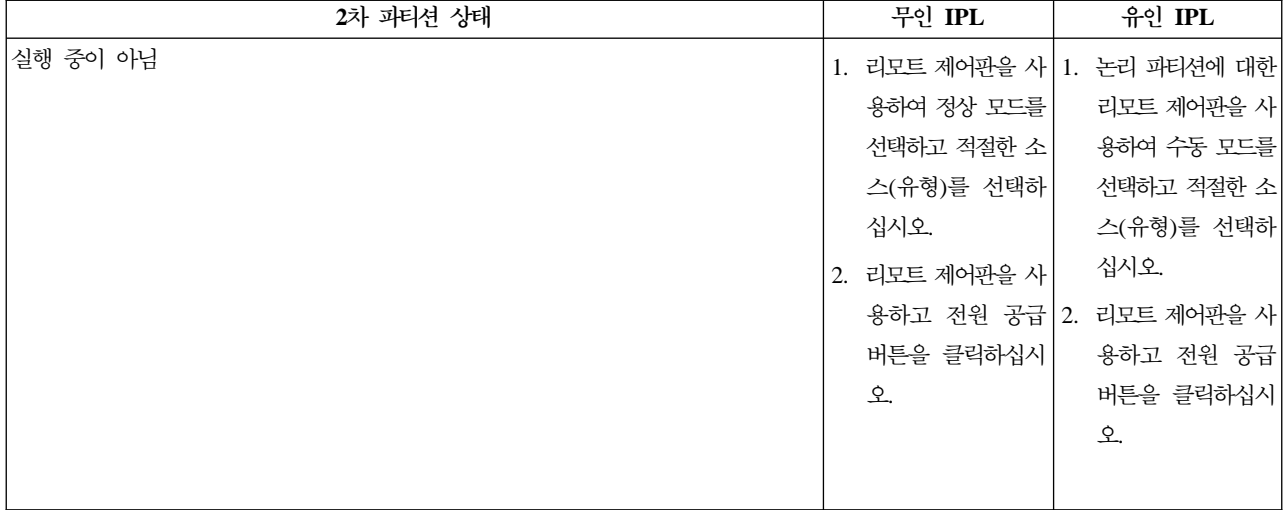

시스템 IPL로 2차 파티션을 시작하는 것에 대한 자세한 정보는 2차 논리 파티션 재시작을 참조하십시오.

유인 또는 무인 IPL 수행에 관한 자세한 정보는 기본 시스템 조작을 참조하십시오. Operations Console에 리 모트 제어판에 관한 추가 정보가 나옵니다.

## 논리 파티션의 작동 모드 변경

논리 파티션의 작동 모드는 논리 파티션이 없는 시스템의 작동 모드와 유사합니다. 작동 모드의 작업 방식 및 그 변경 이유에 대한 자세한 정보는 IPL의 작동 모드를 참조하십시오.

파티션의 작동 모드를 변경하기 위해서는 리모트 제어판을 사용하여 작업해야 합니다. 전용 서비스 툴(DST)의 시스템 파티션 기능에 대해 조작 권한이나 관리 권한을 가진 서비스 툴 사용자 ID가 필요합니다.

파티션 작동 모드 변경 방법에 대한 지침은 작동 모드 및 IPL 유형 변경을 참조하십시오.

#### 논리 파티션의 IPL 소스 변경

각 논리 파티션에 대하여 별도의 IPL(초기 프로그램 로드) 소스(유형)를 선택할 수 있습니다. 논리 파티션이 있는 시스템의 각 IPL 소스(A, B, C, D)는 논리 파티션이 없는 시스템처럼 작동합니다.

각 IPL 소스의 작업 방식 및 그 변경 이유에 대한 자세한 정보는 IPL 유형을 참조하십시오.

주: 하드웨어 서비스 담당자만 IPL 소스 C를 사용해야 합니다. 따라서 서비스 담당자의 지시가 있을 경우에만 IPL 소스 C를 사용하십시오. 이 기능을 잘못 사용하면 심각한 자료 유실을 초래할 수 있습니다.

파티셔에 대한 IPL 소스를 변경하기 위해서는 리모트 제어판에서 작업해야 합니다. 리모트 제어판을 사용하여 작업하려면 전용 서비스 툴(DST)의 시스템 파티션 기능에 대해 조작 권한이나 관리 권한을 가진 서비스 툴 사 용자 ID가 필요합니다.

리모트 제어판을 사용하는 방법에 관해서는 제어판 기능을 참조하고 파티션에 대한 IPL 소스를 변경하는 방법 에 관해서는 작동 모드 및 IPL 유형 변경을 참조하십시오.

## <span id="page-37-0"></span>시스템 재시작 중 2차 논리 파티션 재시작

이 옵션을 선택하면 시스템(1차 파티션) 재시작 또는 IPL(초기 프로그램 로드)을 수행할 때 2차 논리 파티션 이 자동으로 시작되도록 설정할 수 있습니다.

iSeries Navigator에서 이 프로시듀어를 수행할 수 있습니다. 전용 서비스 툴(DST)의 시스템 파티션 기능에 대해 관리 권한을 가진 서비스 툴 사용자 ID가 필요합니다.

시스템을 재시작하는 동안 중앙 관리를 사용하여 2차 논리 파티션을 재시작하려면 다음 단계를 따르십시오.

- 1. iSeries Navigator에서 중앙 관리를 확장하십시오.
- 2. 파티션이 있는 시스템을 확장하십시오.
- 3. 작업할 논리 파티션이 있는 실제 시스템을 선택하십시오.
- 4. 마우스 오른쪽 버튼으로 논리 파티션을 클릭하고 **등록 정보**를 선택하십시오.
- 5. 옵션 페이지를 선택하십시오.
- 6. 시스템을 재시작하는 동안 2차 파티션을 자동으로 재시작하려면 1차 파티션이 재시작될 때 자동으로 재시 작 상자를 선택하십시오. 이 필드에 대한 자세한 정보가 필요하면 도<del>움</del>말을 클릭하십시오.
- 7. 확인을 클릭하십시오.

시스템을 재시작하는 동안 사용자 연결을 통해 2차 논리 파티션을 재시작하려면 다음 단계를 따르십시오.

- 1. iSeries Navigator에서 사용자 연결 또는 활동 환경을 확장하십시오.
- 2. 시스템의 1차 파티션을 선택하십시오.
- 3. 구성 및 서비스를 확장하고 논리 파티션을 선택하십시오.
- 4. 마우스 오른쪽 버튼으로 논리 파티션을 클릭하고 **등록 정보**를 선택하십시오.
- 5. 옵션 페이지를 선택하십시오.
- 6. 시스템을 재시작하는 동안 2차 파티션을 자동으로 재시작하려면 1차 파티션이 재시작될 때 자동으로 재시 작 상자를 선택하십시오. 이 필드에 대한 자세한 정보가 필요하면 도움말을 클릭하십시오.
- 7. 확인을 클릭하십시오.

시스템을 재시작하는 동안 서비스 툴 창을 사용하여 2차 논리 파티션을 재시작하려면 다음 단계를 따르십시 <u>्र</u>

- 1. iSeries Navigator에서 사용자 연결 또는 활동 환경을 선택하십시오.
- 2. 타스크패드 창에서 iSeries Navigator 서비스 툴 창 열기를 선택하십시오. 타스크패드 창이 표시되지 않으 면 보기를 선택하고 타스크패드를 선택하십시오.
- 3. 연결할 서비스 툴 네트워크 인터페이스의 IP 주소를 입력하십시오. 확인을 클릭하십시오.
- 4. 서비스 툴 사용자 ID 및 암호가 프롬트됩니다.
- 5. 시스템명을 확장하고 **논리 파티**션을 선택하십시오.
- 6. 마우스 오른쪽 버튼으로 논리 파티션을 클릭하고 **등록 정보**를 선택하십시오.
- 7. 옵션 페이지를 선택하십시오.
- <span id="page-38-0"></span>8. 시스템을 재시작하는 동안 2차 파티션을 자동으로 재시작하려면 1차 파티션이 재시작될 때 자동으로 재시 작 상자를 선택하십시오. 이 필드에 대한 자세한 정보가 필요하면 도움말을 클릭하십시오.
- 9. 확인을 클릭하십시오.

## 시스템 재시작 중 **2**차 논리 파티션 재시작 방지

이 옵션을 선택하면 시스템(1차 파티션) 재시작 또는 IPL(초기 프로그램 로드)을 수행할 때 논리 파티션이 시 작되지 않습니다.

iSeries Navigator에서 이 프로시듀어를 수행할 수 있습니다. 전용 서비스 툴(DST)에서는 시스템 파티션 기능 에 대해 관리 권한을 가진 서비스 툴 사용자 프로파일이 필요합니다. 시스템 재시작 중 2차 논리 파티션이 재 시작되지 않도록 하려면 다음 단계를 수행하십시오.

시스템을 재시작하는 동안 중앙 관리를 사용하여 2차 논리 파티션이 재시작되지 않도록 하려면 다음 단계를 따르십시오.

- 1. iSeries Navigator에서 중앙 관리를 확장하십시오.
- 2. 파티션이 있는 시스템을 확장하십시오.
- 3. 작업할 논리 파티션이 있는 실제 시스템을 선택하십시오.
- 4. 마우스 오른쪽 버튼으로 논리 파티션을 클릭하고 <mark>등록 정보</mark>를 선택하십시오.
- 5. 옵션 페이지를 선택하십시오.
- 6. 시스템을 재시작하는 동안 논리 파티션 재시작을 보류하려면 1차 파티션이 재시작될 때 자동으로 재시작 상자를 선택 취소하십시오. 이 필드에 대한 자세한 정보가 필요하면 도움말을 클릭하십시오.
- 7. 확인을 클릭하십시오.

시스템을 재시작하는 동안 사용자 연결을 통해 2차 논리 파티션이 재시작되지 않도록 하려면 다음 단계를 따 르십시오.

- 1. iSeries Navigator에서 사용자 연결 또는 활동 환경을 확장하십시오.
- 2. 시스템의 1차 파티션을 선택하십시오.
- 3. 구성 및 서비스를 확장하고 논리 파티션을 선택하십시오.
- 4. 마우스 오른쪽 버튼으로 논리 파티션을 클릭하고 **등록 정보**를 선택하십시오.
- 5. 옵션 페이지를 선택하십시오.
- 6. 시스템을 재시작하는 동안 논리 파티션 재시작을 보류하려면 1차 파티션이 재시작될 때 자동으로 재시작 상자를 선택 취소하십시오. 이 필드에 대한 자세한 정보가 필요하면 도움말을 클릭하십시오.
- 7. 확인을 클릭하십시오.

시스템을 재시작하는 동안 서비스 툴 창을 사용하여 2차 논리 파티션이 재시작되지 않도록 하려면 다음 단계 를 따르십시오.

1. iSeries Navigator에서 사용자 연결 또는 활동 환경을 선택하십시오.

- 2. 타스크패드 창에서 iSeries Navigator 서비스 툴 창 열기를 선택하십시오. 타스크패드 창이 표시되지 않으 면 보기를 선택하고 타스크패드를 선택하십시오.
- 3. 연결할 서비스 툴 네트워크 인터페이스의 IP 주소를 입력하십시오. 확인을 클릭하십시오.
- 4. 서비스 툴 사용자 ID 및 암호가 프롬트됩니다.
- 5. 시스템명을 확장하고 **논리 파티**션을 선택하십시오.
- 6. 마우스 오른쪽 버튼으로 논리 파티션을 클릭하고 **등록 정보**를 선택하십시오.
- 7. 옵션 페이지를 선택하십시오.
- 8. 시스템을 재시작하는 동안 논리 파티션 재시작을 보류하려면 1차 파티션이 재시작될 때 자동으로 재시작 상자를 선택 취소하십시오. 이 필드에 대한 자세한 정보가 필요하면 도움말을 클릭하십시오.
- 9. 확인을 클릭하십시오.

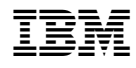

Printed in U.S.A